# **HP Systinet**

Software Version: 10.01 Windows and Linux Operating Systems

# User Guide for Eclipse

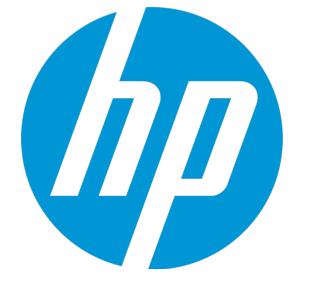

Document Release Date: June 2015 Software Release Date: June 2015

### Legal Notices

#### **Warranty**

The only warranties for HP products and services are set forth in the express warranty statements accompanying such products and services. Nothing herein should be construed as constituting an additional warranty. HP shall not be liable for technical or editorial errors or omissions contained herein. The information contained herein is subject to change without notice.

#### Restricted Rights Legend

Confidential computer software. Valid license from HP required for possession, use or copying. Consistent with FAR 12.211 and 12.212, Commercial Computer Software, Computer Software Documentation, and Technical Data for Commercial Items are licensed to the U.S. Government under vendor's standard commercial license.

#### Copyright Notice

© Copyright 2003-2015 Hewlett-Packard Development Company, L.P.

#### Trademark Notices

Adobe® is a trademark of Adobe Systems Incorporated. Microsoft® and Windows® are U.S. registered trademarks of Microsoft Corporation. UNIX® is a registered trademark of The Open Group.

### Documentation Updates

The title page of this document contains the following identifying information:

- Software Version number, which indicates the software version.
- Document Release Date, which changes each time the document is updated.
- Software Release Date, which indicates the release date of this version of the software.

To check for recent updates or to verify that you are using the most recent edition of a document, go to: **http://h20230.www2.hp.com/selfsolve/manuals**

This site requires that you register for an HP Passport and sign in. To register for an HP Passport ID, go to: **http://h20229.www2.hp.com/passport-registration.html**

Or click the **New users - please register** link on the HP Passport login page.

You will also receive updated or new editions if you subscribe to the appropriate product support service. Contact your HP sales representative for details.

### **Support**

Visit the HP Software Support Online web site at: **http://www.hp.com/go/hpsoftwaresupport**

This web site provides contact information and details about the products, services, and support that HP Software offers.

HP Software online support provides customer self-solve capabilities. It provides a fast and efficient way to access interactive technical support tools needed to manage your business. As a valued support customer, you can benefit by using the support web site to:

- **.** Search for knowledge documents of interest
- Submit and track support cases and enhancement requests
- Download software patches
- Manage support contracts
- Look up HP support contacts
- Review information about available services Enter into discussions with other software customers
- Research and register for software training
- 

Most of the support areas require that you register as an HP Passport user and sign in. Many also require a support contract. To register for an HP Passport ID, go to:

**http://h20229.www2.hp.com/passport-registration.html**

To find more information about access levels, go to:

#### **http://h20230.www2.hp.com/new\_access\_levels.jsp**

**HP Software Solutions Now** accesses the HPSW Solution and Integration Portal Web site. This site enables you to explore HP Product Solutions to meet your business needs, includes a full list of Integrations between HP Products, as well as a listing of ITIL Processes. The URL for this Web site is **http://h20230.www2.hp.com/sc/solutions/index.jsp**

### About this PDF Version of Online Help

This document is a PDF version of the online help. This PDF file is provided so you can easily print multiple topics from the help information or read the online help in PDF format. Because this content was originally created to be viewed as online help in a web browser, some topics may not be formatted properly. Some interactive topics may not be present in this PDF version. Those topics can be successfully printed from within the online help.

# **Contents**

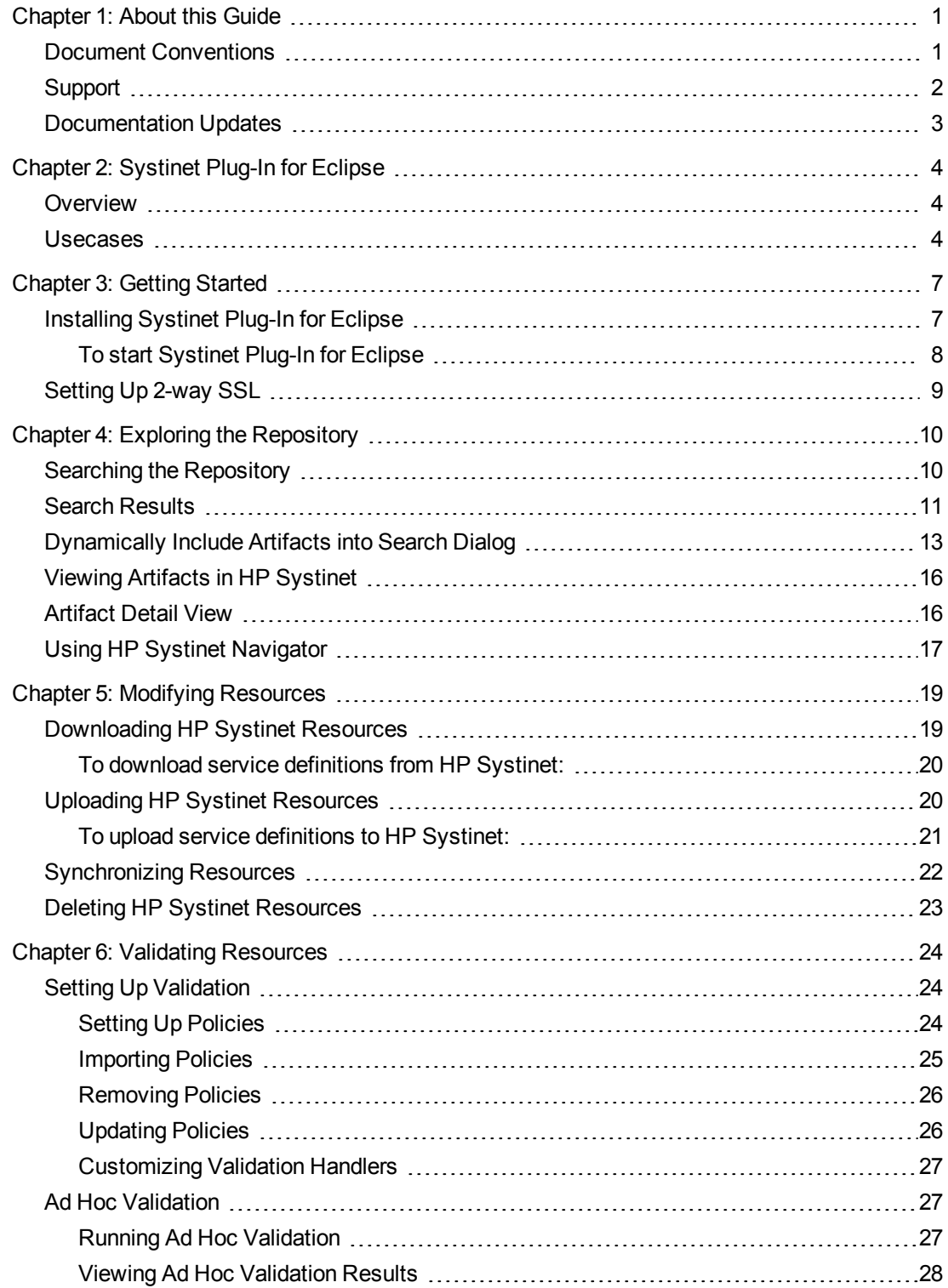

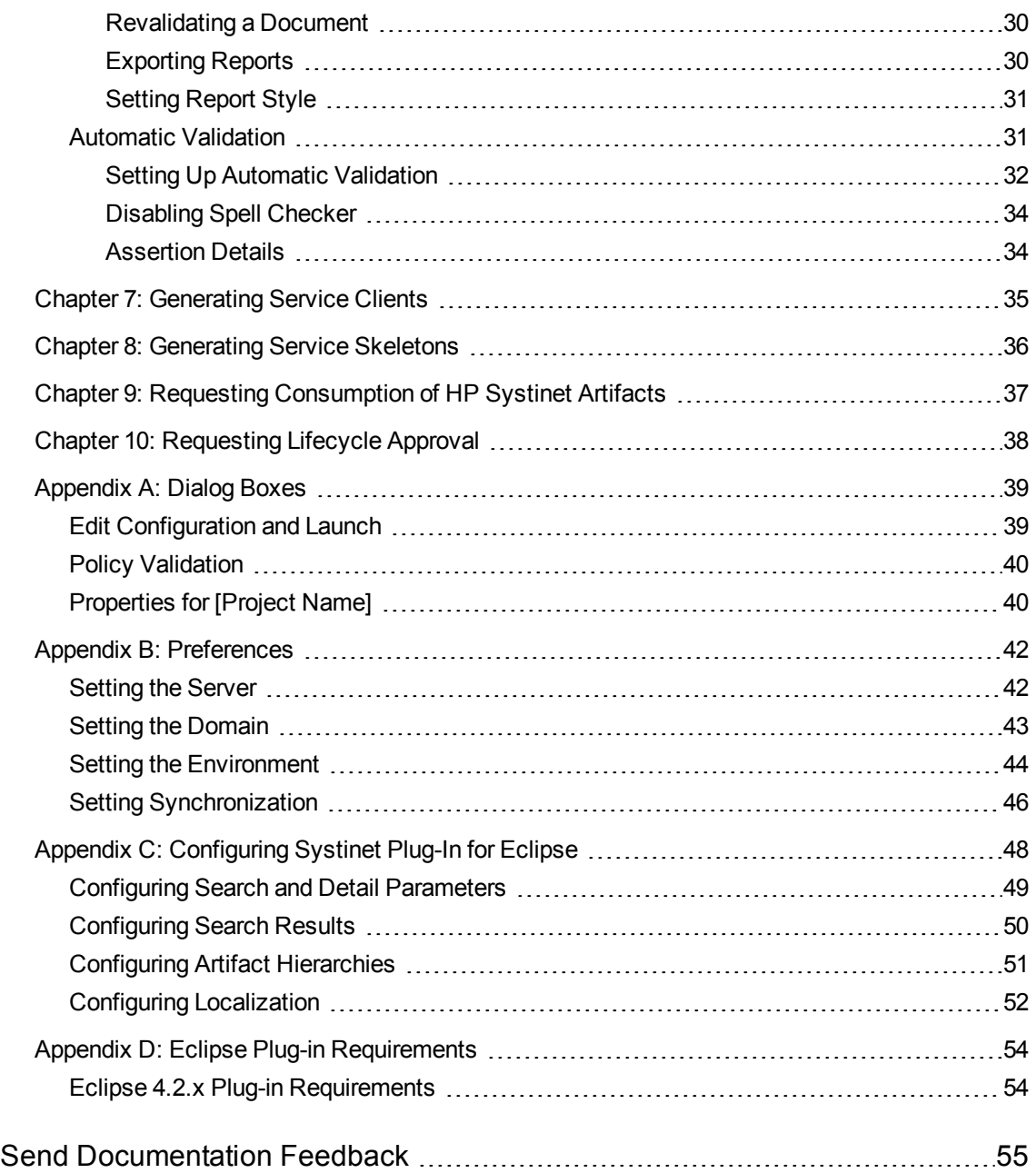

User Guide for Eclipse

# <span id="page-6-0"></span>Chapter 1: About this Guide

Welcome to the HP Systinet Plug-In for Eclipse Guide. This guide explains how to use Systinet Plug-In for Eclipse with HP Systinet.

This guide contains the following chapters and appendices:

- Chapter 1, [Systinet](#page-9-0) Plug-In for Eclipse
- [Chapter](#page-12-0) 2, Getting Started
- Chapter 3, Exploring the [Repository](#page-15-0)
- Chapter 4, Modifying [Resources](#page-24-0)
- Chapter 5, Validating [Resources](#page-29-0)
- Chapter 6, [Generating](#page-40-0) Service Clients
- Chapter 7, [Generating](#page-41-0) Service Skeletons
- **Chapter 8, Requesting [Consumption](#page-42-0) of HP Systinet Artifacts**
- Chapter 9, [Requesting](#page-43-0) Lifecycle Approval
- [Appendix](#page-44-0) A, Dialog Boxes
- Appendix B, [Preferences](#page-47-0)
- Appendix C, [Configuring](#page-53-0) Systinet Plug-In for Eclipse
- <span id="page-6-1"></span>• Appendix D, Eclipse Plug-in [Requirements](#page-59-0)

### Document Conventions

This document uses the following typographical conventions:

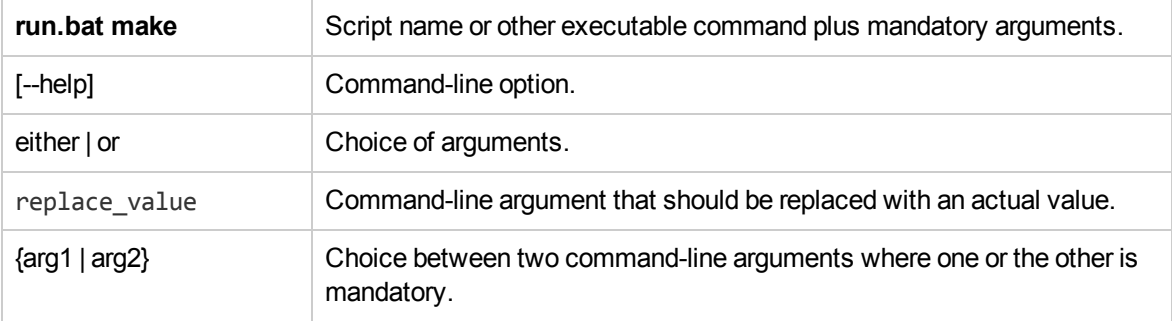

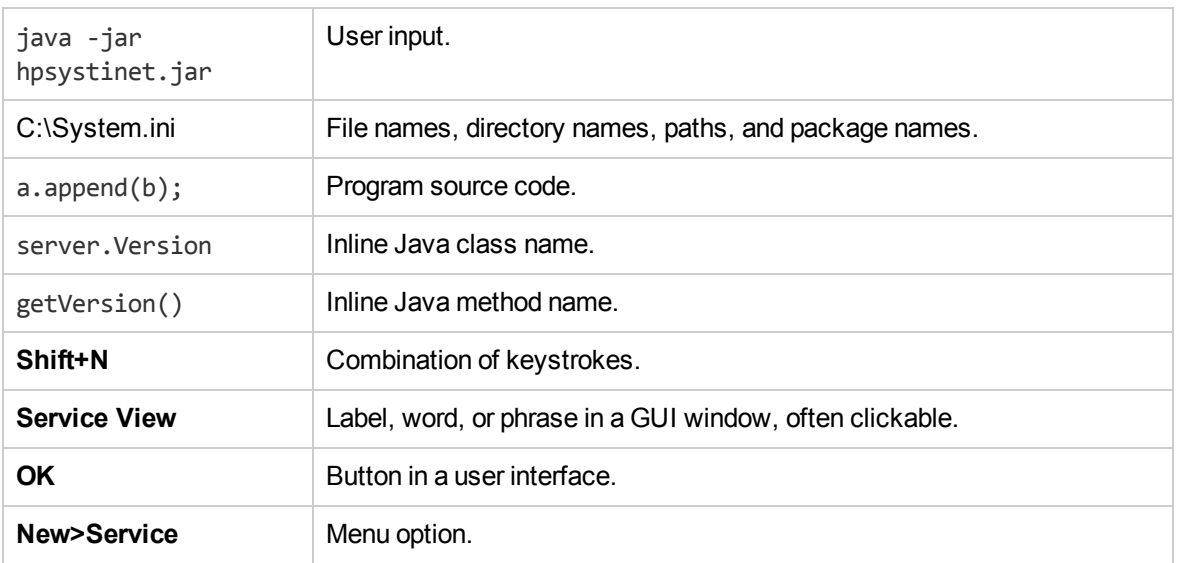

# <span id="page-7-0"></span>Support

You can visit the HP Software Support Web site at:

**<http://www.hp.com/go/hpsoftwaresupport>**

HP Software Support Online provides customer self-solve capabilities. It provides a fast and efficient way to access interactive technical support tools needed to manage your business. As a valued support customer, you can benefit by using the HP Software Support web site to:

- Search for knowledge documents of interest
- Submit and track support cases and enhancement requests
- Download software patches
- Manage support contracts
- Look up HP support contacts
- Review information about available services
- Enter into discussions with other software customers
- Research and register for software training

Most of the support areas require that you register as an HP Passport user and sign in. Many also require a support contract.

To find more information about access levels, go to:

**[http://h20230.www2.hp.com/new\\_access\\_levels.jsp](http://h20230.www2.hp.com/new_access_levels.jsp)**

To register for an HP Passport ID, go to:

<span id="page-8-0"></span>**<http://h20229.www2.hp.com/passport-registration.html>**

## Documentation Updates

This guide's title page contains the following identifying information:

- Software version number, which indicates the software version
- Document release date, which changes each time the document is updated
- Software release date, which indicates the release date of this version of the software

To check for recent updates, or to verify that you are using the most recent edition of a document, go to:

#### **<http://h20230.www2.hp.com/selfsolve/manuals>**

This site requires that you register for an HP Passport and sign-in. To register for an HP Passport ID, go to:

**<http://h20229.www2.hp.com/passport-registration.html>**

Or click the **New users - please register** link on the HP Passport logon page.

You will also receive updated or new editions if you subscribe to the appropriate product support service. For details, contact your HP sales representative.

# <span id="page-9-0"></span>Chapter 2: Systinet Plug-In for Eclipse

HP Systinet enables your organization to manage the growth and development of your service infrastructure. HP Systinet Plug-In for Eclipse bridges the gap between your development environment and HP Systinet.

This chapter introduces Systinet Plug-In for Eclipse in the following sections:

- [Overview](#page-9-1)
- <span id="page-9-1"></span>• [Usecases](#page-9-2)

### **Overview**

HP Systinet Plug-In for Eclipse is a set of features enabling you to integrate HP Systinet with your IDE.

Systinet Plug-In for Eclipse contains the following features:

<sup>l</sup> **Search**

Search the HP Systinet repository to find the service definitions you require.

For details, see Chapter 3, Exploring the [Repository](#page-15-0).

**.** Modify

Download resources from HP Systinet, modify them in your IDE, and then upload them back to HP Systinet.

For details, see Chapter 4, Modifying [Resources](#page-24-0).

<sup>l</sup> **Validate**

Validate resources in your IDE against policies in the HP Systinet repository.

For details, see Chapter 5, Validating [Resources](#page-29-0).

<sup>l</sup> **Generate**

Generate service clients and skeletons from repository resources.

For details, see Chapter 6, [Generating](#page-40-0) Service Clients and Chapter 7, [Generating](#page-41-0) Service [Skeletons.](#page-41-0)

### <span id="page-9-2"></span>Usecases

Systinet Plug-In for Eclipse is designed to assist in the development of services for the following users:

#### <sup>l</sup> **Service Architects**

Download resources

Import service definition files from HP Systinet.

For details, see [Downloading](#page-24-1) HP Systinet Resources.

<sup>n</sup> Edit resources

Edit service definitions using the standard functionality of your IDE.

validate resources before publication.

Using policies imported from HP Systinet, validate your service definitions to ensure they meet your policy requirements.

For details, see Chapter 5, Validating [Resources](#page-29-0).

**Democration** Upload resources

Export your service definition files to HP Systinet.

For details, see "Uploading HP Systinet [Resources"](#page-25-1) on page 20.

#### <sup>n</sup> **Service Consumers**

<sup>o</sup> Locate the services you want to consume.

Repository Search enables you to identify services you want to consume. You can limit the search to

services that are consumable, or to a particular lifecycle stage (for example, Production).

For details, see "Searching the [Repository"](#page-15-1) on page 10.

<sup>o</sup> Generate service clients for services you want to consume.

Using the service definitions located in the search, generate a service client from the service definition to assist the development of your consuming service.

For details, see Chapter 6, [Generating](#page-40-0) Service Clients.

#### <sup>n</sup> **Service Providers**

<sup>o</sup> Locate the service definitions you want to develop.

Repository Search enables you to identify services you want to develop. You can limit the search to services at particular lifecycle stages (for example, Initial or Development).

For details, see Searching the [Repository.](#page-15-1)

<sup>o</sup> Validate your local resources against policies from the HP Systinet

Using policies imported from HP Systinet, validate your resources to ensure they meet your policy requirements.

For details, see Chapter 5, Validating [Resources.](#page-29-0)

#### <sup>n</sup> **Generate service skeletons for services you want to develop**

Using the service definitions located in the search, generate a service skeleton from the service definition to assist the development of your service.

For details, see Chapter 7, [Generating](#page-41-0) Service Skeletons.

# <span id="page-12-0"></span>Chapter 3: Getting Started

Systinet Plug-In for Eclipse works in conjunction with your existing development platform.

This chapter contains the following sections:

- [Installing](#page-12-1) Systinet Plug-In for Eclipse
- <span id="page-12-1"></span>• [Setting](#page-14-0) Up 2-way SSL

# Installing Systinet Plug-In for Eclipse

HP Systinet Plug-In for Eclipse is a plug-in for Eclipse distributed as the following archive file:

hp-systinet-eclipse-plugin-10.01.zip

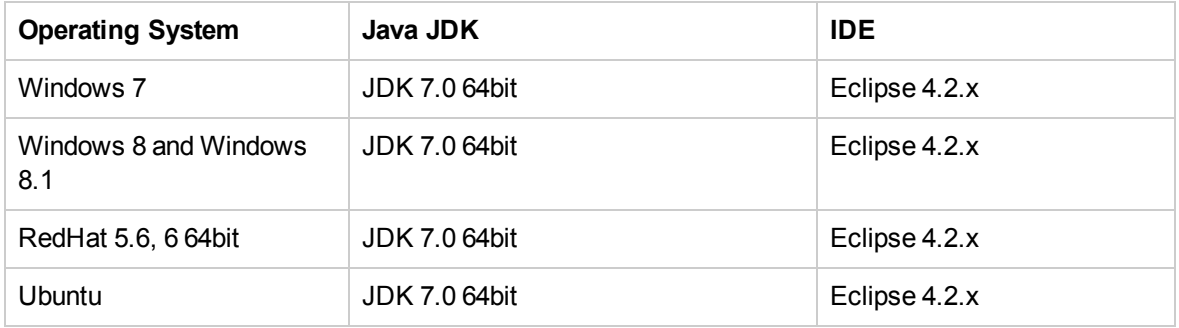

**Note:** For supported platforms and known issues, see readme. txt alongside the archive.

The following versions of Eclipse can be used with Systinet Plug-In for Eclipse without any other plugin dependencies:

- Europa for Java EE Developers (eclipse-jee-europa-winter-win32.zip)
- Ganymede for Java EE Developers (eclipse-jee-ganymede-SR2-win32.zip)
- Galileo for Java EE Developers (eclipse-jee-galileo-win32.zip)

If you use another version of Eclipse, you may require a number of plug-ins. For details, see [Appendix](#page-59-0) D, Eclipse Plug-in [Requirements](#page-59-0).

#### **To install Systinet Plug-In for Eclipse to Eclipse:**

1. In your current Eclipse SDK (3.4 or later), use the software updates feature to install Systinet Plug- In for Eclipse.

Select **Help**>**Software Updates**>**Find and Install....**

The Install/Update dialog opens.

- 2. In the Install/Update dialog, select **Search for new features to install**, and click **Next**. The Install – Update Sites to Visit dialog opens.
- 3. In the Update Sites to Visit dialog, click **New Archived Site**.

The Select Local Archive Site dialog opens.

- 4. Locate and select hp-systinet-eclipse-plugin-10.01.zip, and then click **Open**. The Edit Local Site dialog opens.
- 5. In the Edit Local Site dialog, if required, rename the local archive name, and click OK.
- 6. In the Install Update Sites to Visit dialog, select the new local archive, and then click **Finish**. The Updates – Search Results dialog opens.
- 7. Select the archive, or expand the archive and select individual components, and click Next.

Systinet Plug-In for Eclipse consists of the following components:

#### <sup>n</sup> **Search and Validate**

The search and validation features of Systinet Plug-In for Eclipse.

#### <sup>n</sup> **WTP Integration**

The integration points with the WTP plug-in.

The Install – Feature License dialog opens.

8. In the Feature License dialog, select I accept the terms in the license agreements, and click **Next**.

The Install – Installation dialog opens.

<span id="page-13-0"></span>9. In the Installation dialog, if required, change the installation location, and then click **Finish**.

### To start Systinet Plug-In for Eclipse

• Execute ECLIPSE HOME/eclipse.exe.

The first time you start Systinet Plug-In for Eclipse, you are prompted for the connection URL and credentials for the HP Systinet server and the domain to use.

Do one of the following:

**Set a connection URL and credentials and optionally select to save them, and then click OK.** 

**Note:** The HP Systinet server must be running.

**.** Click **Skip** to set them later. For details, see [Setting](#page-47-1) the Server.

**Caution:** Systinet Plug-In for Eclipse uses the Eclipse API to store passwords. Saved passwords are stored in a file that is difficult but not impossible for an intruder to read.

## <span id="page-14-0"></span>Setting Up 2-way SSL

You can set up 2-way SSL communication between Systinet Plug-In for Eclipse and HP Systinet using the client certificate for your SSL environment.

#### **To enable 2-way SSL:**

- 1. Close Systinet Plug-In for Eclipse.
- 2. Open ECLIPSE HOME/eclipse.ini with a text editor.
- 3. Add the following properties using your certificate values:
	- <sup>n</sup> -Djavax.net.ssl.keyStore=<user\_keystore>
	- <sup>n</sup> -Djavax.net.ssl.keyStorePassword=<keystore\_pass>
	- -Djavax.net.ssl.keyStoreType=<keystore format>
	- <sup>n</sup> -Djavax.net.ssl.trustStore=<user\_truststore>
	- <sup>n</sup> -Djavax.net.ssl.trustStorePassword=<truststore\_pass>
	- -Djavax.net.ssl.trustStoreType=<truststore\_format>
- 4. Restart Eclipse using **ECLIPSE\_HOME/eclipsec.exe**.

# <span id="page-15-0"></span>Chapter 4: Exploring the Repository

Systinet Plug-In for Eclipse enables you to search and examine data in the HP Systinet repository. These features are described in the following sections:

• "Searching the [Repository"](#page-15-1) below

Locate specific artifacts using lifecycle, consumption, and property criteria.

• "Search [Results"](#page-16-0) on the next page

View artifacts matching your search criteria and their related artifacts.

• ["Artifact](#page-21-1) Detail View" on page 16

Examine individual artifacts in detail.

**.** "Viewing Artifacts in HP [Systinet"](#page-21-0) on page 16

Open the HP Systinet Artifact Details page from Systinet Plug-In for Eclipse.

**.** "Using HP Systinet [Navigator"](#page-22-0) on page 17

Open an instance of HP Systinet in Systinet Plug-In for Eclipse to view selected artifacts using the

Graphical Navigator feature.

Systinet Plug-In for Eclipse supports download for the following file types:

- . WSDL
- BPEL
- . XSD
- <sup>l</sup> DTD
- $-SCA$
- WADL
- <span id="page-15-1"></span>• Swagger

### Searching the Repository

HP Systinet Plug-In for Eclipse includes a Repository Search feature, enabling you to explore the content of HP Systinet.

**Note:** Search explores the domain set in preferences and not the entire Catalog. For details, see Setting the [Domain.](#page-48-0)

#### **To search the repository:**

- 1. Do one of the following:
	- From the menu, select Search>Repository.
	- Use the keyboard shortcut, Ctrl+Alt+Y.

The Search dialog opens displaying the Repository Search tab.

2. In the Scope section, select an artifact type to search, and if required, a specific lifecycle stage and domain.

**Note:** The Properties section refreshes showing specific details depending on the artifact type. Generating service clients and skeletons uses WSDL definitions to create code stubs. To find the WSDL you need, search for SOAP Services or Operations, as these artifacts contain lifecycle and contract information. The functionality for generating code stubs is available on search results for SOAP Services and Operations and utilises the WSDLs associated with them.

- 3. Enter your search parameters. The parameters vary depending on the artifact type. For parameter details, see the "*SDM Documentation*" in HP Systinet.
- 4. To display the parent artifacts search result artifacts depend on, select Show Parent Artifacts.
- 5. Click **Search** to execute the search.

Systinet Plug-In for Eclipse displays the results of the search in the Repository Search Result tab.

For details, see "Search [Results"](#page-16-0) below.

## <span id="page-16-0"></span>Search Results

Systinet Plug-In for Eclipse displays the results of a repository search in the **Repository Search** tab.

To search the repository, see "Searching the [Repository"](#page-15-1) on the previous page.

The results show a tree of artifacts matching the search criteria, as shown figure below, "Repository Search Results View":

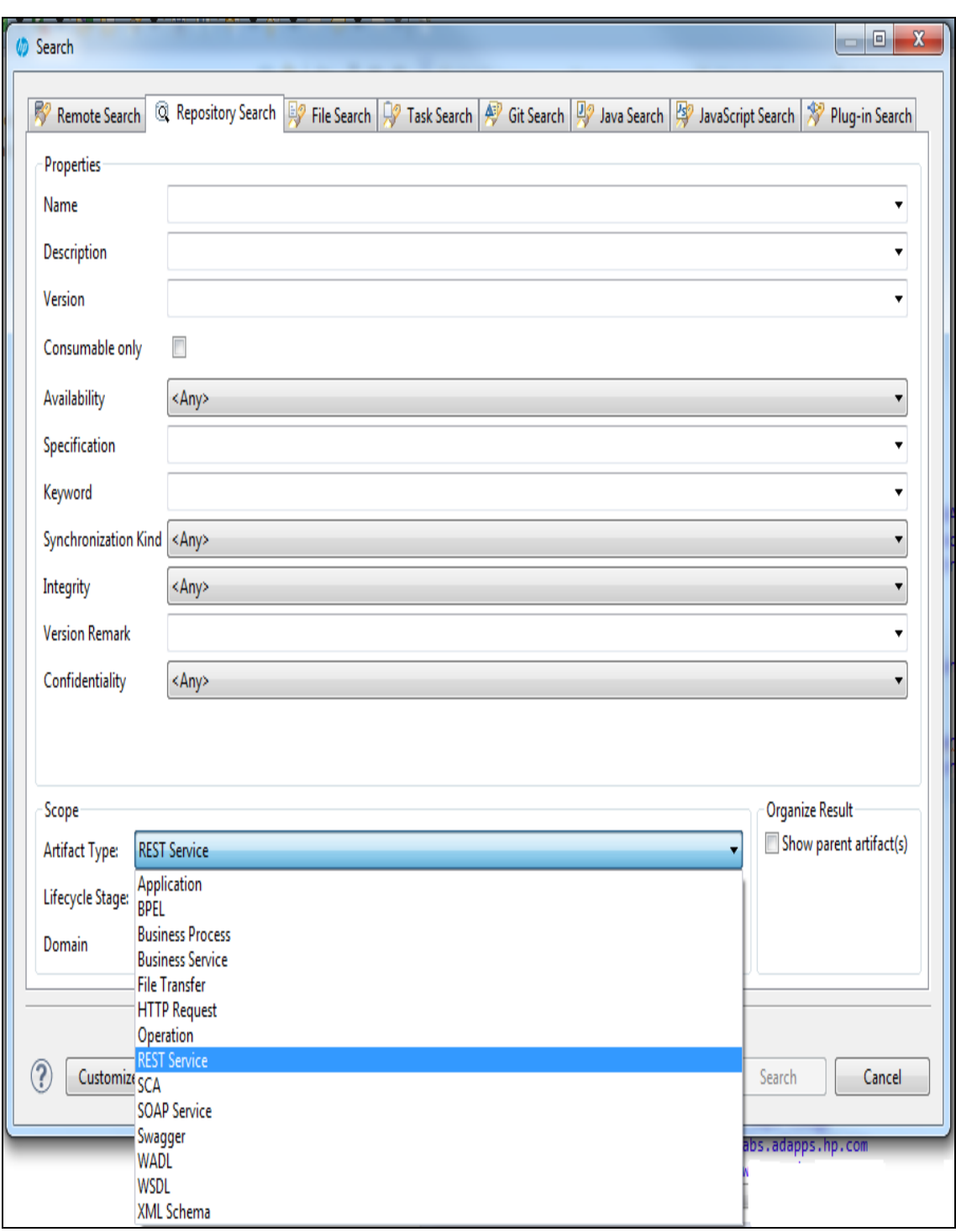

The tree for each matching artifact contains related child artifacts. If you select **Show Parent Artifacts** in your search, the tree also includes related parent artifacts.

Double-click on the artifact name in the Repository Search Results tab to view its details in an artifact details tab. The tab name is the name of the artifact. For details, see [Artifact](#page-21-1) Detail View.

For SOAP Services and Operation artifacts, the search results provide code generation functionality.Right-click the resource and select Generate Service Client or Generate Service Skeleton. For details, see Chapter 6, [Generating](#page-40-0) Service Clients or ["Generating](#page-41-0) Service Skeletons" on [page 36](#page-41-0).

To download any associated service resources, right-click a result entry, and select Save As. For details, see [Downloading](#page-24-1) HP Systinet Resources.

**Note:** The hierarchy of artifact types and the properties displayed for each artifact type are defined in the configuration you can customize.

<span id="page-18-0"></span>For details, see ["Configuring](#page-53-0) Systinet Plug-In for Eclipse" on page 48.

## Dynamically Include Artifacts into Search Dialog

The Eclipse plugin dynamically includes artifact type that are extended from "**implementationArtifact**" or "**hpsoaAppComponentArtifact**" into Search Dialog:

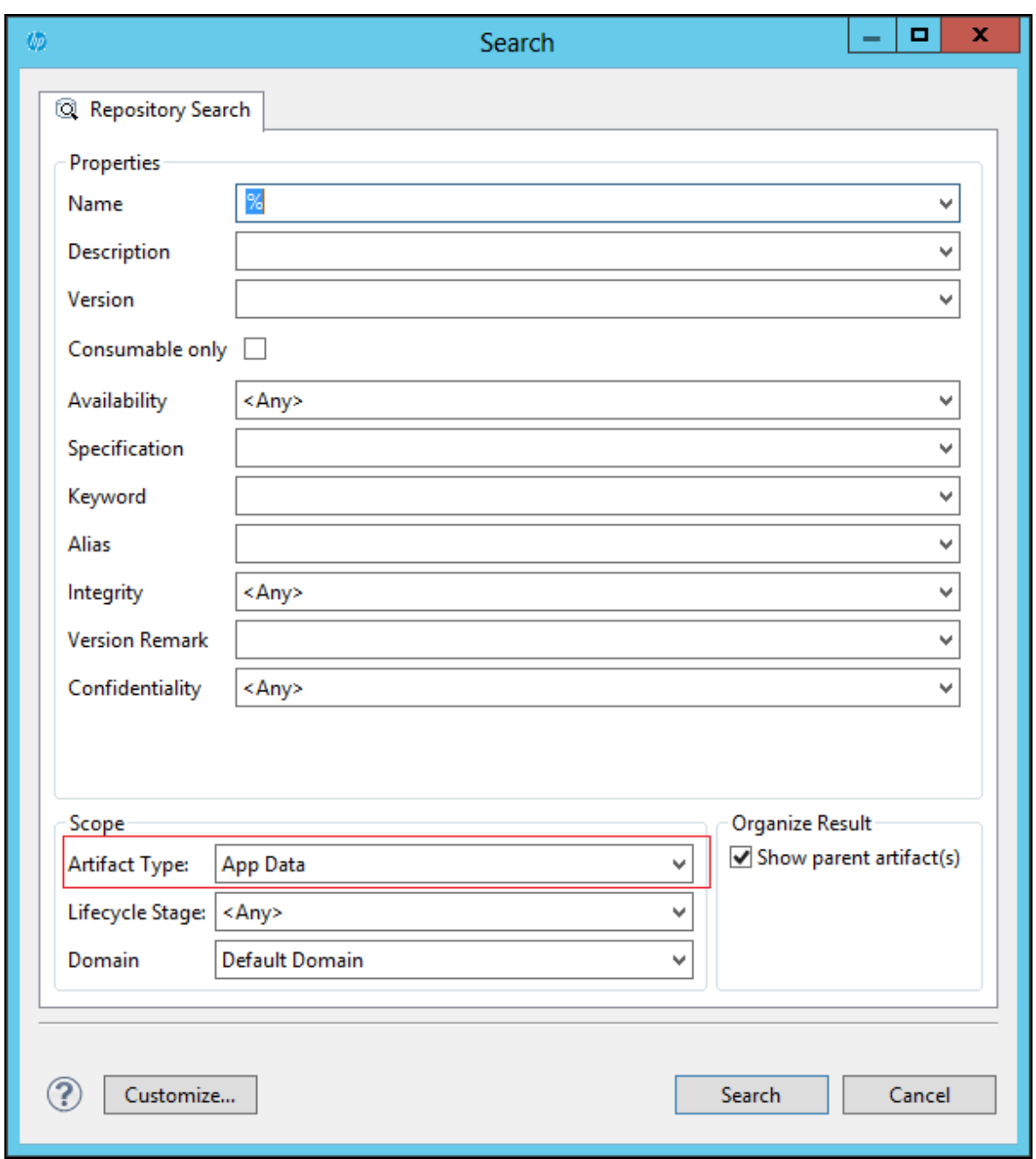

Custom artifact type is dynamically included into "**Artifact Types**" drop-down list in the Repository Search dialog when:

- <sup>l</sup> The artifact is extended from "**implementationArtifact**" or "**hpsoaAppComonentArtifact**" artifact type.
- The artifact is not an abstract artifact.
- The artifact is not deprecated.
- The search-configuration.xml file do not contain configuration/mapping for the artifact.

Included artifact type will have the following properties:

- Visible properties in search result such as Name, Version, Description and so on.
- Invisible properties in details view such as lastRevision, revision, identifierBag, artifactType, categoryBag, stakeholderEmail and so on.

The hierarchical tree of included artifact type **implementationArtifact**:

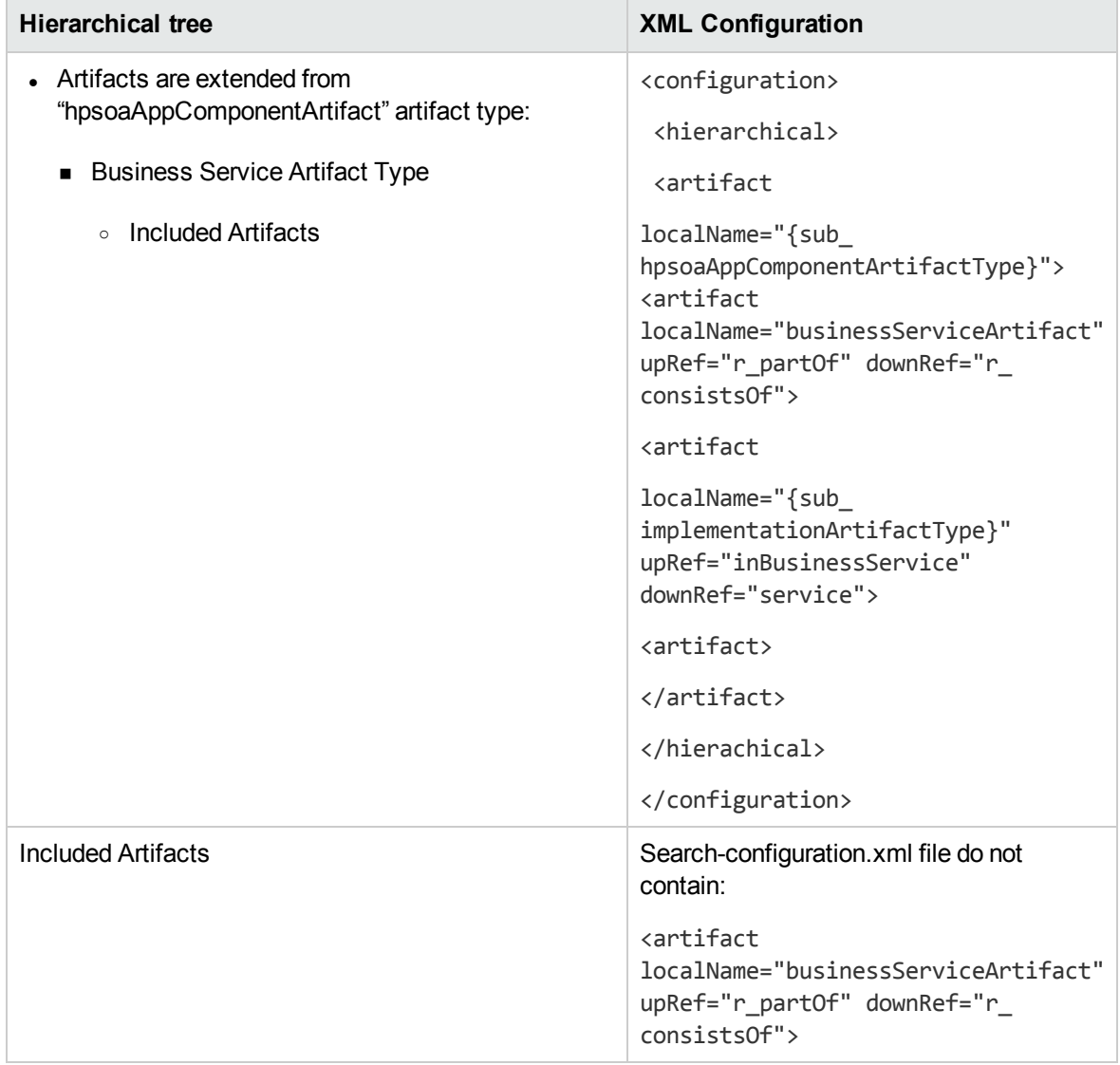

**Note:** An included artifact that is extended from "**hpsoaAppComonentArtifact**" artifact type will

not have a parent artifact.

## <span id="page-21-0"></span>Viewing Artifacts in HP Systinet

Systinet Plug-In for Visual Studio enables you to directly open the Artifact Details page in the HP Systinet UI.

#### **To View Artifact Details in HP Systinet:**

- Do one of the following:
	- n In the Project Explorer view, open the context menu for the Catalog artifact you want to view in HP Systinet, and select **HP Systinet**>**Open in HP Systinet**.
	- n In the Synchronization view, open the context menu for the Catalog artifact you want to view in HP Systinet, and select **Open in HP Systinet**.

A HP Systinet view opens showing the Artifact Details page for the selected artifact.

**Note:** You may need to log in using your HP Systinet credentials.

For more details about the Artifact Details page, see the "**Artifact Details Page**" section in the *HP Systinet User Guide*.

## <span id="page-21-1"></span>Artifact Detail View

Systinet Plug-In for Eclipse enables you to view the details for a particular artifact in its own detail view.

The content of this view is similar to the Artifact Detail View in the Tools tab in HP Systinet.

**Note:** In Eclipse, this kind of view is normally called an Editor. However, Systinet Plug-In for Eclipse does not provide editing features in these Artifact Views.

The artifact details vary depending on the artifact type and your customization and configuration.

For details about customizing the detail views, see Appendix C, [Configuring](#page-53-0) Systinet Plug-In for [Eclipse](#page-53-0).

The Artifact Detail view contains the following segments depending on the artifact type:

<sup>l</sup> **General**

Displays a description, the owner of the artifact, and a URL to the XML representation of the artifact.

#### **.** Details

Displays a set of properties for the artifact. These properties vary depending on the artifact type.

<sup>l</sup> **Data**

Displays a link to the attached data in the repository for artifacts with attached data content. Click the link to view the content of the attached data.

**Relationships** 

Displays the set of related artifacts, indicating the type of relationship, the related artifact, and the direction of the relationship.

Double-click an artifact name to open its detail view.

#### **Disable the Systinet Details view**

Open Systinet Details under Eclipse view is enabled by default. However, user could disable it by change the configuration in **search-configuration.xml** file.

To disable details view:

- 1. Open **search-configuration.xml** with a text editor.
- 2. Change <details\_view enabled="**false**">.
- 3. Save search-configuration.xml.
- 4. Restart **Eclipse** for re-loading the search-configuration.

After disabling the details view, whenever user clicks on artifact, open in **Systinet** browser instead of open details page.

## <span id="page-22-0"></span>Using HP Systinet Navigator

HP Systinet includes a Graphical Navigator which provides a visual representation representation of the content of the Catalog. Instead of focusing on the details of single artifacts, it helps to understand the structure and dependencies of applications, services, and processes in your Systinet Catalog. As its name suggests, it is not only an alternative view but also a navigator that enables the exploration, browsing, and traversing of your Catalog content in a graphical way.

Systinet Plug-In for Eclipse enables you to view Catalog content using the Navigator feature of HP Systinet.

#### **To view Catalog content in Navigator:**

- Do one of the following:
	- n In the Project Explorer view, open the context menu for the Catalog artifact you want to view in Navigator, and select **HP Systinet**>**View Graphical Navigator** or **HP Systinet**>**View Impact**

#### **Analysis**.

n In the Search Results view, open the context menu for the Catalog artifact you want to view in Navigator, and select View Graphical Navigator or View Impact Analysis.

A HP Systinet view opens in the Navigator showing the graph for the selected artifact. If you selected View Impact Analysis the graph highlights the related artifacts that have a dependency on the selected artifact and could be affected by a change to that artifact.

**Note:** You may need to log in using your HP Systinet credentials.

For more details about the Navigator and its use, see the "**Catalog Visualization**" chapter in the *HP Systinet User Guide*.

# <span id="page-24-0"></span>Chapter 5: Modifying Resources

Systinet Plug-In for Eclipse enables you to download resources from HP Systinet, modify them, and then upload them back to HP Systinet.

These features are described in the following sections:

<sup>l</sup> ["Downloading](#page-24-1) HP Systinet Resources" below

Download service definitions from HP Systinet.

**.** "Uploading HP Systinet [Resources"](#page-25-1) on the next page

Upload service definitions to HP Systinet.

• [Synchronizing](#page-27-0) Resources

Synchronize local resources with their HP Systinet versions.

• "Deleting HP Systinet [Resources"](#page-28-0) on page 23

<span id="page-24-1"></span>Delete resources from the HP Systinet repository.

## Downloading HP Systinet Resources

Systinet Plug-In for Eclipse enables you to download the service definitions associated with artifacts from HP Systinet.

Systinet Plug-In for Eclipse supports download for the following file types:

- . WSDL
- BPEL
- . XSD
- <sup>l</sup> DTD
- $\cdot$  SCA
- WADL
- Swagger

### <span id="page-25-0"></span>To download service definitions from HP Systinet:

1. Perform a repository search to locate the service you want to download the definitions for.

For details, see Searching the [Repository](#page-15-1).

2. In the Repository Search Results view, right-click a search result, and select Save As.

The Download Document from HP Systinet dialog opens.

3. In the Download Document from HP Systinet dialog:

Select **Resolve Dependencies** to resolve any dependencies in the service definition files and download all referenced files as well.

Select **Open Resource after Downloading** to open an editor view of the downloaded resource after download.

Select a location in your project to store the downloaded resources, and then click **Finish**.

Systinet Plug-In for Eclipse downloads the relevant service definition files and copies them to the selected location. The structure of the HP Systinet publishing location space is preserved.

For details about the Publishing Location space, see "Publishing Locations Workspace" in the HP Systinet Developer Guide.

## <span id="page-25-1"></span>Uploading HP Systinet Resources

Systinet Plug-In for Eclipse enables you to upload service definition documents directly to HP Systinet.

Systinet Plug-In for Eclipse supports upload for the following file types:

- . WADL
- . WSDL
- $-BPEL$
- . XSD
- <sup>l</sup> DTD
- $\cdot$  SCA
- Swagger

Systinet Plug-In for Eclipse auto-detects referenced documents for upload in SCA documents by QName according to the following rules:

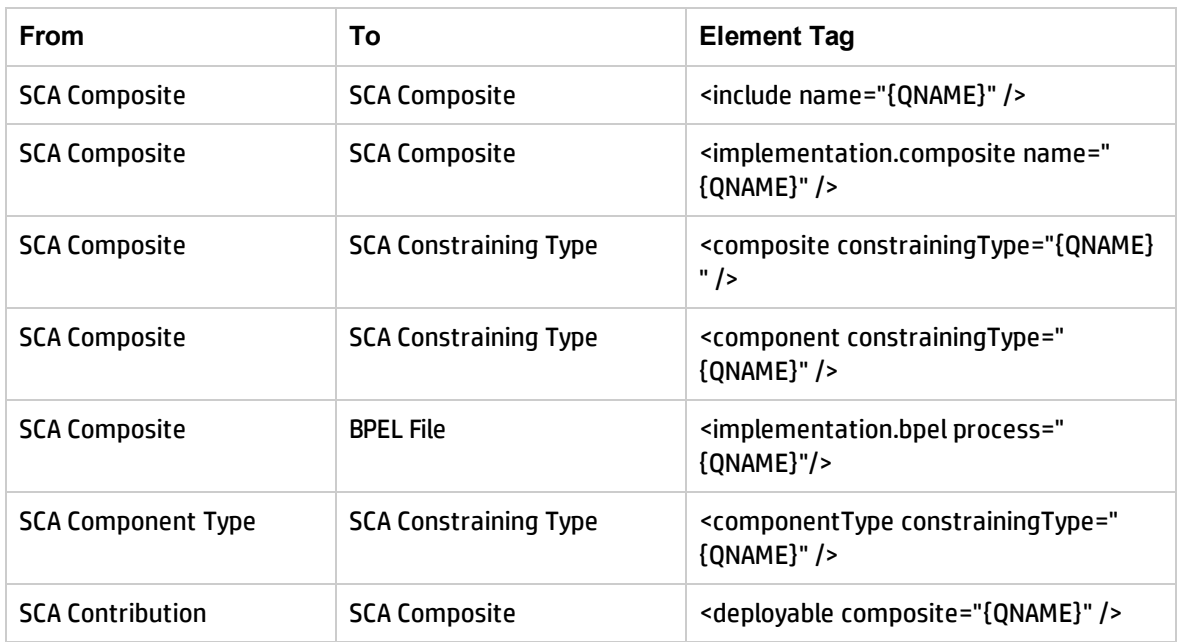

<span id="page-26-0"></span>Systinet Plug-In for Eclipse also resolves referenced local WSDL files in SCA files for upload.

### To upload service definitions to HP Systinet:

1. In the Project Explorer, right-click the resource or folder of resources you want to upload, and select **HP Systinet** > **Upload** to open the Upload Documents dialog box.

**Note:** This option is only available if you have appropriate permissions in HP Systinet.

- 2. Select resources to upload, and then click **Next**.
- 3. Select the publishing location folder, or input a new one, and then click **Next**.
- 4. Select from the following **Advanced Options**:

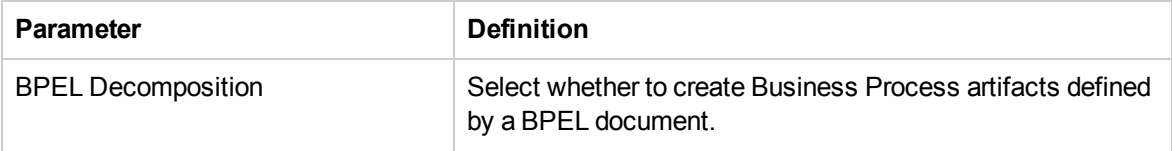

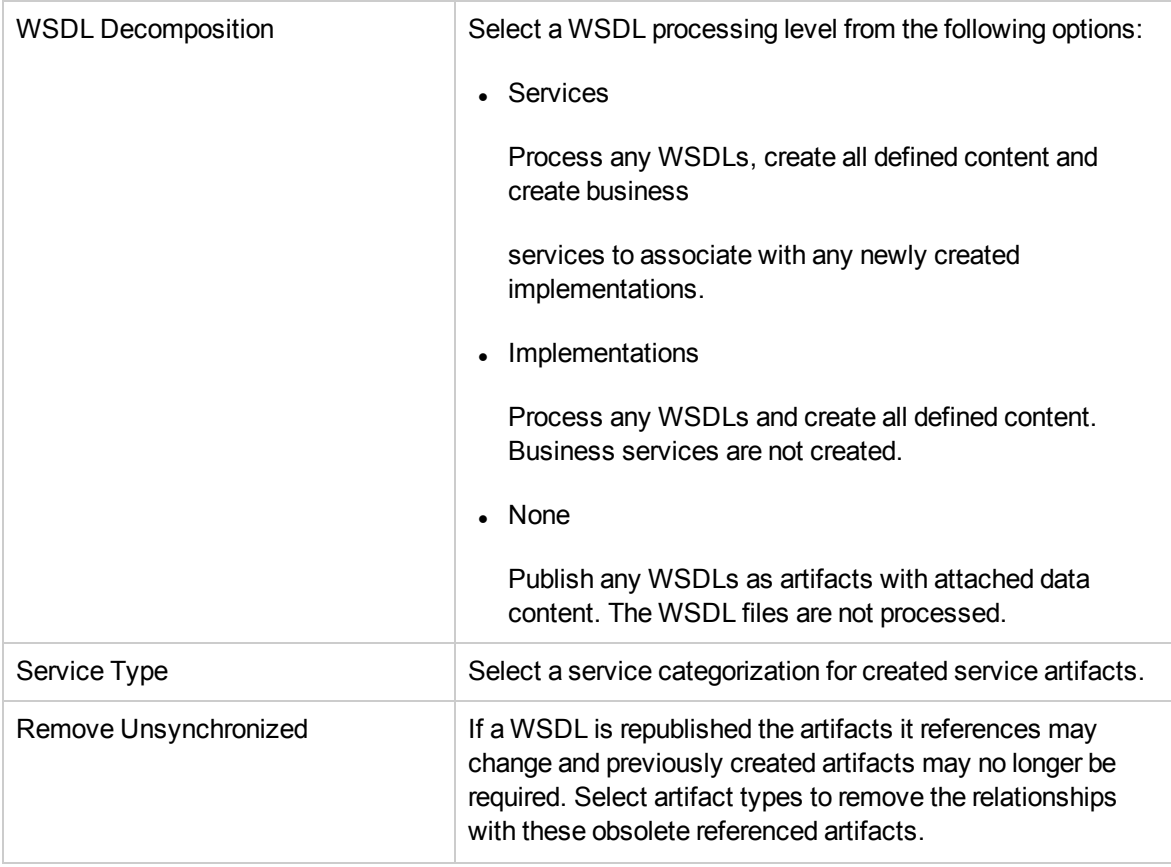

#### Click **Next**.

HP Systinet processes the content for upload and returns an Upload Overview to Systinet Plug-In for Eclipse.

**Note:** If your version of HP Systinet does not support the new advanced options, Systinet Plug-In offers a reduced set of the listed options.

5. Review the overview and click **Finish** to complete the upload and create the relevant artifacts, or **Cancel** to abort the upload.

**Note:** The artifacts upload to the domain selected in preferences. For details, see ["Setting](#page-48-0) the [Domain"](#page-48-0) on page 43.

# <span id="page-27-0"></span>Synchronizing Resources

After downloading resources from HP Systinet, you may want to synchronize them with HP Systinet.

#### **To synchronize a local resource with HP Systinet:**

1. In the Project Explorer, right-click the resource you want to synchronize and select **HP Systinet**>**Synchronize** with Server.

The Synchronization view opens showing any files that differ.

2. Optionally, right-click an item that differs from the server version, and select Update to import the latest version from HP Systinet.

You can configure Systinet Plug-In to perform automatic synchronization. For details, see [Setting](#page-51-0) [Synchronization](#page-51-0).

## <span id="page-28-0"></span>Deleting HP Systinet Resources

Systinet Plug-In for Eclipse enables you to delete resources stored in the HP Systinet repository.

#### **To delete HP Systinet resources:**

1. In the Project Explorer, right-click the resource you want to delete, and select **HP Systinet**>**Delete from Server**.

The HP Systinet UI opens requesting authentication.

2. Enter your credentials.

The detail view of the artifact you want to delete opens.

3. Use HP Systinet functionality to delete the artifact. For details, see the *HP Systinet User Guide*.

# <span id="page-29-0"></span>Chapter 6: Validating Resources

Systinet Plug-In for Eclipse enables you to validate local resources against policies.

This chapter contains the following sections:

• Setting Up [Validation](#page-29-1)

Explains the process of importing and updating policies from the Policy Manager.

• Ad Hoc [Validation](#page-32-1)

Explains how to run unscheduled validation and produce reports.

• [Automatic](#page-36-1) Validation

Explains how to set up automatic validation.

# <span id="page-29-1"></span>Setting Up Validation

Systinet Plug-In for Eclipse contains a default set of policies. You can add or delete policies, and update your local policies against versions from an HP Systinet server. Systinet Plug-In for Eclipse also includes the default HP Systinet Policy Manager extension, which contains default Policy Manager validation handlers.

Validation is introduced in the following sections:

- Setting Up [Policies](#page-29-2)
- [Importing](#page-30-0) Policies
- [Removing](#page-31-0) Policies
- [Updating](#page-31-1) Policies
- <span id="page-29-2"></span>• [Customizing](#page-32-0) Validation Handlers

### Setting Up Policies

You can add, delete, or update policies in the Systinet Plug-In for Eclipse Policies page.

#### **To set up policies:**

1. From the menu, select **Window**>**Preferences**.

The Preferences dialog box opens.

2. In the tree view of the Preferences dialog box, expand **HP Systinet**>**Policy Validation**>**Policies**.

The Policies page opens, as shown in "Policies Page".

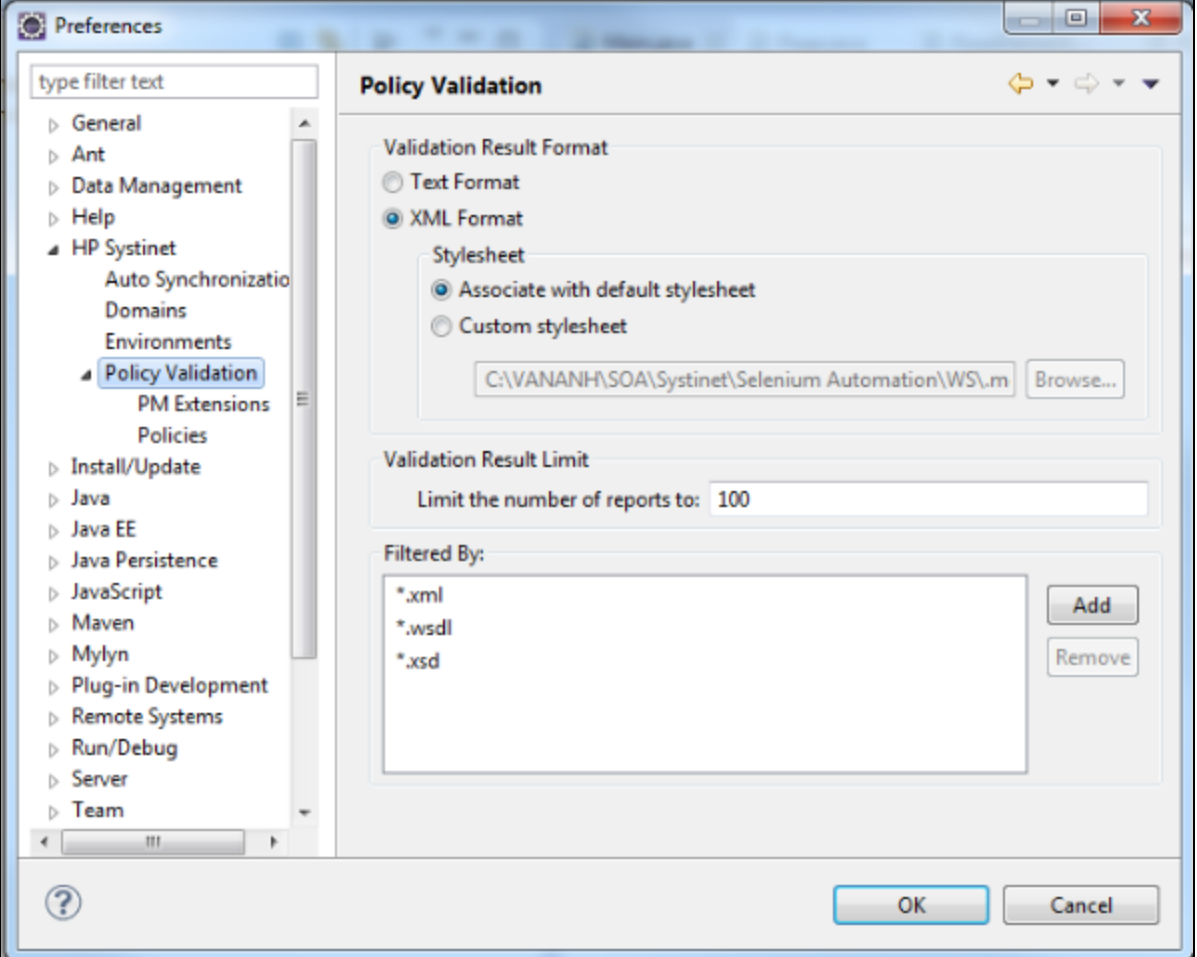

In the Policies page, do any of the following:

**n** Import an archive or folder.

For details, see [Importing](#page-30-0) Policies.

 $\blacksquare$  Remove a policy

For details, see [Removing](#page-31-0) Policies.

**J** Update local policies.

<span id="page-30-0"></span>For details, see [Updating](#page-31-1) Policies .

### Importing Policies

You can import policies from an archive or folder from a designated HP Systinet server.

#### **To import an archive or folder from an HP Systinet server:**

- 1. In the Policies page, do one of the following:
	- **n** Click **Import Archive** to open the Select an Archive to Import dialog box, and then go to Step 2.
	- <sup>n</sup> Click **Import Folder** to open the Select a Folder to Import dialog box, and then go to Step 3.
- 2. Enter the required parameters and browse for the archive you need, and then click **Open**.

The selected archive is imported to the Policies page.

3. Browse for the folder you need, and then click **OK**.

The selected foldThe Import Archive and Import Folder buttons load policies, assertions, and remote server information from the client distribution, created during the installation process in the folder SYSTINET HOME.er is imported to the Policies page.

**Note:** The Import Archive and Import Folder buttons load policies, assertions, and remote server information from the client distribution, created during the installation process in the folder SYSTINET\_HOME.

The import of the client distribution will fail if the provided folder or archive does not follow the structure of the HP Systinet 10.00 client distribution, which must include the bin, conf, data, extensions, and lib folders.

### <span id="page-31-0"></span>Removing Policies

#### **To remove a policy:**

<span id="page-31-1"></span>**.** Highlight the policy in the Policies page, and then click Delete.

### Updating Policies

You can use Systinet Plug-In for Eclipse to update local policies against policies on an HP Systinet server.

#### **To update policies:**

- 1. Make sure the HP Systinet server is running.
- 2. Click **Update**.

The local version of the policy is updated to reflect the version on the HP Systinet server.

### <span id="page-32-0"></span>Customizing Validation Handlers

Systinet Plug-In for Eclipse includes a set of validation handlers, contained in the standard Policy Manager extension. Custom validation handlers can be included in the Systinet Plug-In for Eclipse by adding the appropriate extensions.

#### **To add extensions to Systinet Plug-In for Eclipse:**

1. From the menu, select **Window**>**Preferences**.

The Preferences dialog box opens.

- 2. In the tree view of the Preferences dialog box, expand **HP Systinet**>**Policy Validation**>**PM Extensions**.
- 3. Click **Add**.

The Select an Extension dialog box opens.

4. Browse for the .jar file you require, and then click **Open**.

The extension is now visible in the PM Extensions page.

**Note:** You must restart Systinet Plug-In for Eclipse for your changes to take effect.

## <span id="page-32-1"></span>Ad Hoc Validation

Ad hoc validation is the unscheduled validation of documents against policies.

Ad hoc validation is described the following sections:

- Running Ad Hoc [Validation](#page-32-2)
- Viewing Ad Hoc [Validation](#page-33-0) Results
- [Revalidating](#page-35-0) a Document
- [Exporting](#page-35-1) Reports
- <span id="page-32-2"></span>• [Setting](#page-36-0) Report Style

### Running Ad Hoc Validation

**To run ad hoc validation on a single resource:**

1. Right-click a document in Project Explorer to open its context menu, and then scroll over **Check Policy Compliance**.

A list of available policies is displayed.

2. Select the policy you want to validate the document against.

The validation runs and the result is shown in the Validation Result tab.

For details, see Viewing Ad Hoc [Validation](#page-33-0) Results.

#### **To run ad hoc validation using multiple resources or policies:**

1. Right-click a document in Project Explorer to open its context menu, and then scroll over **Check Policy Compliance**.

A list of available policies is displayed.

2. Select More Validation Options.

The Edit Configuration and Launch dialog box opens, as shown in Edit [Configuration](#page-44-1) and Launch.

- 3. To add documents, do one of the following:
	- <sup>n</sup> Click **Add File** to browse and select documents from your Eclipse project.
	- <sup>n</sup> Click **Add External File** to browse and select documents from your file system.
	- <sup>n</sup> Click **Add External Folder** to browse and select all documents in a folder in your file system.
	- Click **Add URL** to enter the endpoint URL of a remote document.
- 4. In the Technical Policies field, click **Add** to select from a list of available policies to use in the validation.
- 5. Click **Run**.

The validation runs and the result is shown in the Validation Result tab.

For details, see Viewing Ad Hoc [Validation](#page-33-0) Results.

### <span id="page-33-0"></span>Viewing Ad Hoc Validation Results

When validation completes, the Validation Result view displays the results. For each result, you can view a detailed HTML report. You can also view a summary report for all validation results.

The default report style is similar to that of Policy Manager validation reports. For information about setting report styles, see [Setting](#page-36-0) Report Style.

#### **To view a validation report:**

• Right-click a validation result in the Validation Result tab to open its context menu, and then select View Detail.

An HTML report opens, as shown in "Validation Report".

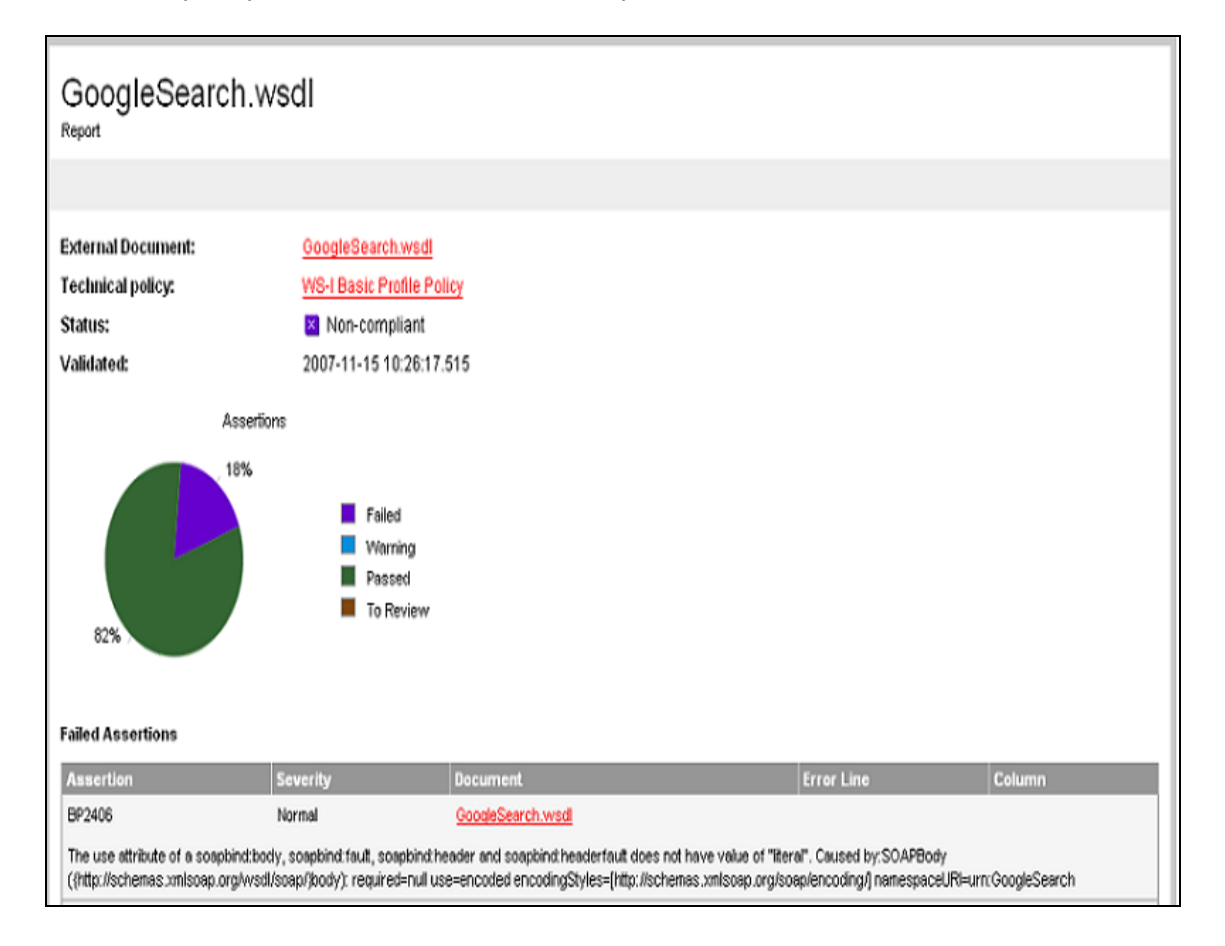

If you have more than one validation result, you can view a summary report of all the validation results.

To view a summary report, click the Summary Report button on the Validation Result tab.

The Summary Report view opens, as shown in "Summary Report".

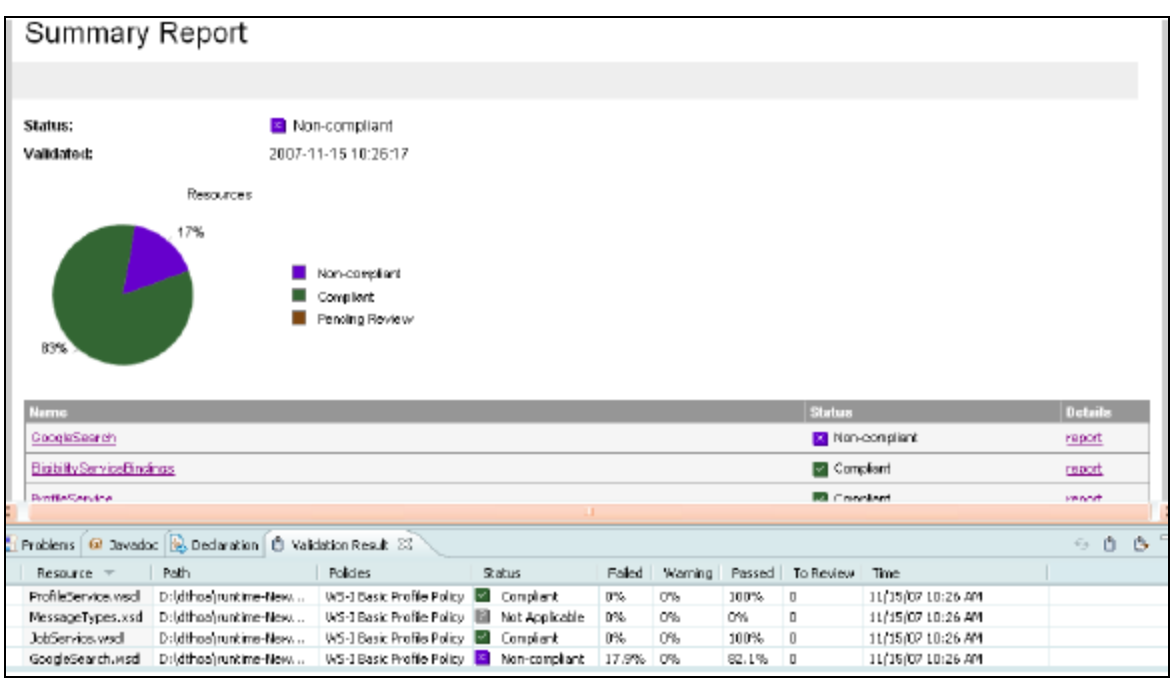

To view the detailed report of a document in the summary, click the report hyper link in the Details column.

You can set a resource in the results view to be automatically validated. Right-click the resource to open

its context menu, and select **Set as Automatic Validation**. The resource is re-validated against the set

of automatic policies for the project and added to the custom list of project resources to be validated. For

<span id="page-35-0"></span>details, see Setting Up [Automatic](#page-37-0) Validation.

### Revalidating a Document

If recent changes have been made to a document, you can revalidate that document.

To revalidate a document:

**.** Select a result in the Validation Result tab, and click **Revalidate**.

<span id="page-35-1"></span>The document is revalidated against the selected policies.

### Exporting Reports

You can export the report to your file system.

To export a validation report:

- <sup>l</sup> Select a result in the Validation Result tab, and then click **Export Reports**.
- **E** Browse for the location to which you want to save the report, and click OK.

<span id="page-36-0"></span>Both detail and summary reports are saved.

### Setting Report Style

Included with Systinet Plug-In for Eclipse is the Policy Manager detail report stylesheet. If you want to change the stylesheeet, you can select from a pure text style or XML format.

**To change the style of ad hoc validation reports:**

1. From the menu, select **Window**>**Preferences**.

The Preferences dialog box opens.

2. In the tree view of the Preferences dialog box, expand **HP Systinet>Policy Validation**.

The Policy Validation page opens. For details, see Policy [Validation](#page-45-0).

- 3. In the Validation Result Format pane, select one of the following options:
	- **n Text Format**, then go to [Step](#page-36-2) 5.
	- **NORGE XML Format, then go to [Step](#page-36-3) 4.**
- <span id="page-36-3"></span>4. In the Stylesheet pane, select one of the following options:
	- <sup>n</sup> **Associate with default stylesheet**.
	- <sup>n</sup> **Custom stylesheet**, then browse for the stylesheet you need.
- <span id="page-36-2"></span><span id="page-36-1"></span>5. Click **OK** to produce the report in the selected format.

## Automatic Validation

Systinet Plug-In for Eclipse enables the automatic validation of documents while you work on them.

After you set up automatic validation, you can see annotations to your document that change in real time.

Automatic validation is described in the following sections:

- Setting Up [Automatic](#page-37-0) Validation
- [Disabling](#page-39-0) Spell Checker
- [Assertion](#page-39-1) Details

### <span id="page-37-0"></span>Setting Up Automatic Validation

To enable automatic validation, you must set it up for a project.

#### **To enable automatic validation:**

- 1. Do one of the following:
	- <sup>n</sup> Right-click the project in Project Explorer to open its context menu, and select **Configure Automatic Validation**>**Set Project to be Automatically Validated**.
	- <sup>n</sup> Right-click the project in Project Explorer to open its context menu, and select **Properties**.

In the tree menu, select **Automatic Validation**.

The Properties for [Project Name] dialog box opens showing thw Automatic Validation options. For details, see [Properties](#page-45-1) for [Project Name].

- 2. Select **Set Project to be Automatically Validated** if it is not already set.
- 3. In the List of Policies pane, click **Add** and select the policies you need. Click **OK**.
- 4. In the List of Resources pane, select one of the following:
	- **Default (Entire Project)**, then go to [Step](#page-37-1) 6.
	- **custom**, then go to [Step](#page-37-2) 5.
- <span id="page-37-2"></span>5. Select any of the following:
	- <sup>n</sup> **Add**

To add a folder from your project.

<sup>n</sup> **Exclude**

To exclude individual files from the selected folder.

<sup>n</sup> **Remove**

<span id="page-37-1"></span>To remove the folder from the list.

- 6. In the Filtered By pane, do any of the following:
	- Click Add to add a file extension.
	- Click Remove to remove a file extension from the list.
- 7. Click **OK** to confirm automatic validation settings.

The validation runs and the results are displayed in the Automatic Validation Results view, as shown in "Automatic Validation Results".

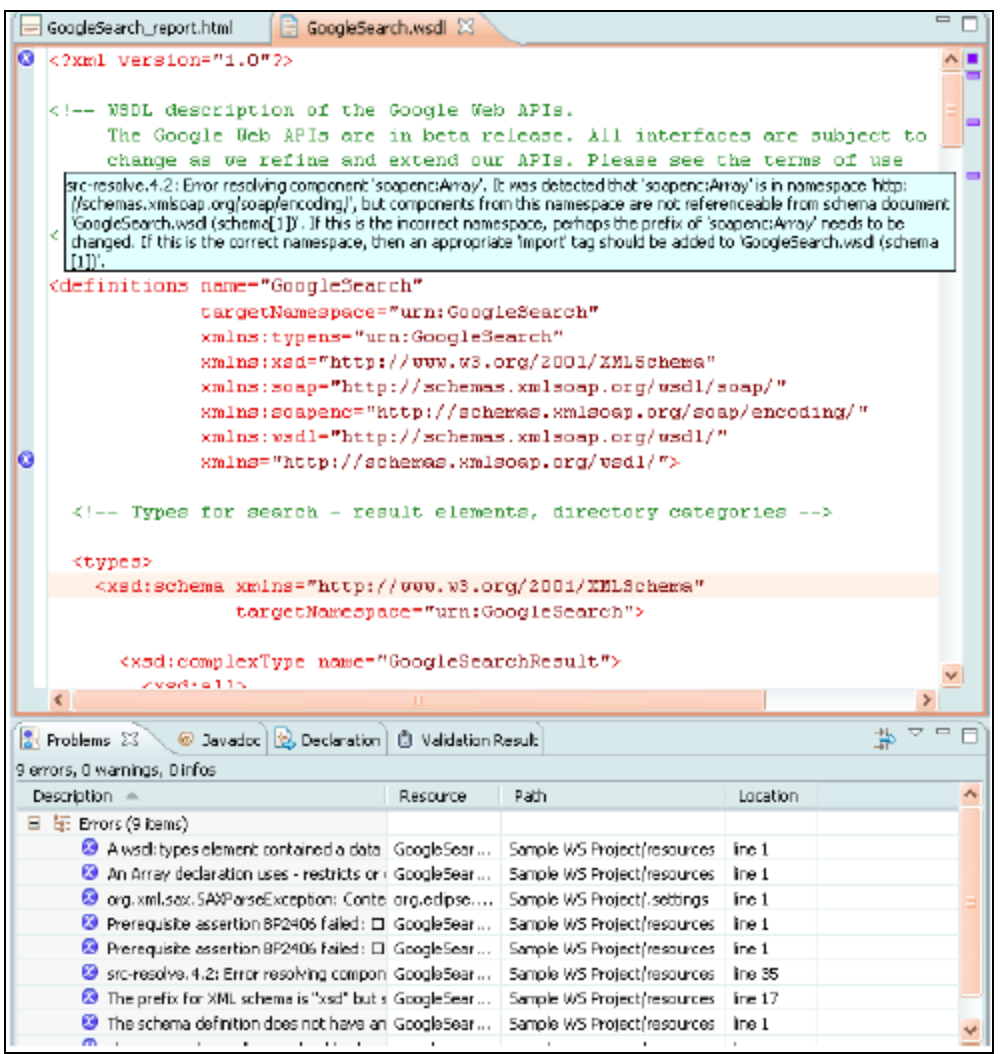

After automatic validation has been set up, you have the option to include or exclude documents for validation.

#### **To include or exclude documents:**

- 1. Right-click the document in Project Explorer to open its context menu.
- 2. Select **Configure Automatic Validation**, and do one of the following:
	- <sup>n</sup> Select **Exclude from Validation Path** to remove the document from the validation process.
	- <sup>n</sup> Select **Include in Validation Path** to add the document to the validation process.

You can also add resources to the custom list from the Validation Results view. For details, see Viewing Ad Hoc [Validation](#page-33-0) Results.

## <span id="page-39-0"></span>Disabling Spell Checker

In Eclipse 3.4 (or higher), the spell checker annotates documents that are open in the main view. The

spell checker annotations can obscure Systinet Plug-In for Eclipse automatic validation annotations. You

should disable the Eclipse spell checker.

#### **To disable the Eclipse spell checker:**

1. From the menu, select **Window**>**Preferences**.

The Preferences dialog box opens.

- 2. In the tree menu, expand **General**>**Editors**>**Text Editors**>**Spelling**.
- <span id="page-39-1"></span>3. Deselect **Enable spell checking** and click **OK**.

### Assertion Details

You can view additional details about assertions that were violated. Systinet Plug-In for Eclipse can

create a special tooltip describing the assertion, with HTML links to assertion description web pages.

#### **To view an assertion description:**

• Right-click one of the errors listed in the Problems view to open its context menu, and then click **View Assertion Description**.

A tooltip opens with the assertion description and a link to available online resources about the assertion.

# <span id="page-40-0"></span>Chapter 7: Generating Service Clients

Systinet Plug-In integrates with existing Eclipse Web Tools Platform (WTP) functionality, enabling you to create a client stub from resources in the repository.

#### **To generate a service client stub:**

1. Perform a repository search to locate the resource you want to use for client generation.

For details, see Searching the [Repository](#page-15-1).

**Note:** For consumer use cases search for Consumable services at the Production lifecycle stage.

2. In the Repository Search Results view, right-click the Operation or SOAP Service to use for client generation, and select **Generate Service Client**.

If the Environment preference is set to Always Ask, you are prompted to select from the available endpoint options, otherwise any endpoint uses the default setting. For details, see [Setting](#page-49-0) the [Environment](#page-49-0).

**Note:** Generating a client uses the WSDL associated with SOAP Service or Operation.

The Web Service Client dialog opens.

3. Use the Web Service Client dialog to select your project and environment settings.

For details, see the WTP documentation at <http://help.eclipse.org/>.

Then, go to Web Tools Platform User Guide > Developing Web service applications > Developing Web services > Creating Web services with the Apache Axis1 runtime environment > Generating a Java client proxy and a sample application from a WSDL document using the Axis1 runtime environment.

**Note:** The WTP plug-in looks for a Dynamic Web Project and warns you if there is no such project available. It is possible to ignore the warning and select a plain Java project instead.

Click **Client Project** and select the project you require.

The WTP plug-in uses the provided WSDL to generate source code stubs for the service client.

Use the Package Explorer to access the generated code.

# <span id="page-41-0"></span>Chapter 8: Generating Service Skeletons

Systinet Plug-In for Eclipse integrates with existing Eclipse Web Tools Platform (WTP) functionality, enabling you to create a skeleton stub from resources in the repository.

#### **To generate a service skeleton stub:**

1. Perform a repository search to locate the resource you want to use for skeleton generation.

For details, see Searching the [Repository](#page-15-1).

**Note:** For provider use cases search for services at early lifecycle stages, such as Initial or Development.

2. In the Repository Search Results view, right-click the SOAP Service or Operation to use for client generation, and select **Generate Service Skeleton**.

**Note:** Generating a skeleton against a SOAP Service or Operation uses the WSDL associated with it.

The Web Service dialog opens.

3. Use the Web Service dialog to select your project and environment settings.

For details, see the WTP documentation at <http://help.eclipse.org/>.

Then, go to Web Tools Platform User Guide > Developing Web service applications > Developing Web services > Creating Web services with the Apache Axis1 runtime environment > Creating a Java bean skeleton from a WSDL document using the Apache Axis1 runtime environment.

**Note:** The WTP plug-in requires a Dynamic Web Project for skeleton generation.

The WTP plug-in uses the provided WSDL to generate source code stubs for the service skeleton.

Use the Package Explorer to access the generated code.

# <span id="page-42-0"></span>Chapter 9: Requesting Consumption of HP Systinet Artifacts

HP Systinet enables users to request the consumption of an artifact in order to use it subject to terms set by the provider.

**Note:** This feature is only available for artifacts that are marked as consumable in HP Systinet.

Systinet Plug-In for Visual Studio enables you to request consumption directly.

#### **To Request Consumption of HP Systinet Artifacts:**

Do one of the following:

- In the Search Results view, open the context menu for the artifact you want to consume, and select Request Contract.
- . In the Artifact Detail view, in the Server Requests section, select Request Contract.

A HP Systinet view opens in the Create Request page. For details about requesting consumption of artifacts, see "How to Request Consumption" in the HP Systinet User Guide.

**Note:** You may need to log in using your HP Systinet credentials.

For more details about Contracts, see "**Contract Management**" in the *HP Systinet User Guide*.

# <span id="page-43-0"></span>Chapter 10: Requesting Lifecycle Approval

HP Systinet uses Lifecycle Processes to govern artifacts. An important stage in lifecycle is the approval of particular lifecycle stages.

Systinet Plug-In for Eclipse enables you to request lifecycle approval directly.

#### **To Request Approval of HP Systinet Artifacts:**

- 1. Do one of the following:
	- n In the Project Explorer view, open the context menu for the Catalog artifact you want to request approval for, and select **HP Systinet**>**Request Approval**.
	- n In the Search Results view, open the context menu for the artifact you want to consume, and select **Request Approval**.
	- **n** In the Artifact Detail view, in the Server Requests section, select **Request Approval**.

The Request Approval dialog box opens.

2. Input a description, and click OK to submit your stage approval request. For more details about requesting approval of artifacts, see "How to Request Approval" in the *HP Systinet User Guide*.

**Note:** You may need to log in using your HP Systinet credentials.

For more details about Lifecycle, see "Lifecycle Governance" in the *HP Systinet User Guide*.

# <span id="page-44-0"></span>Appendix A: Dialog Boxes

Each Systinet Plug-In for Eclipse input dialog is described in the following sections:

- Edit [Configuration](#page-44-1) and Launch: Run ad hoc validation on several documents and policies at the same time.
- Policy [Validation:](#page-45-0) Set preferences for your report style.
- <span id="page-44-1"></span>• [Properties](#page-45-1) for [Project Name]: Set up automatic validation for your project.

# Edit Configuration and Launch

Run ad hoc validation on several documents and policies at the same time:

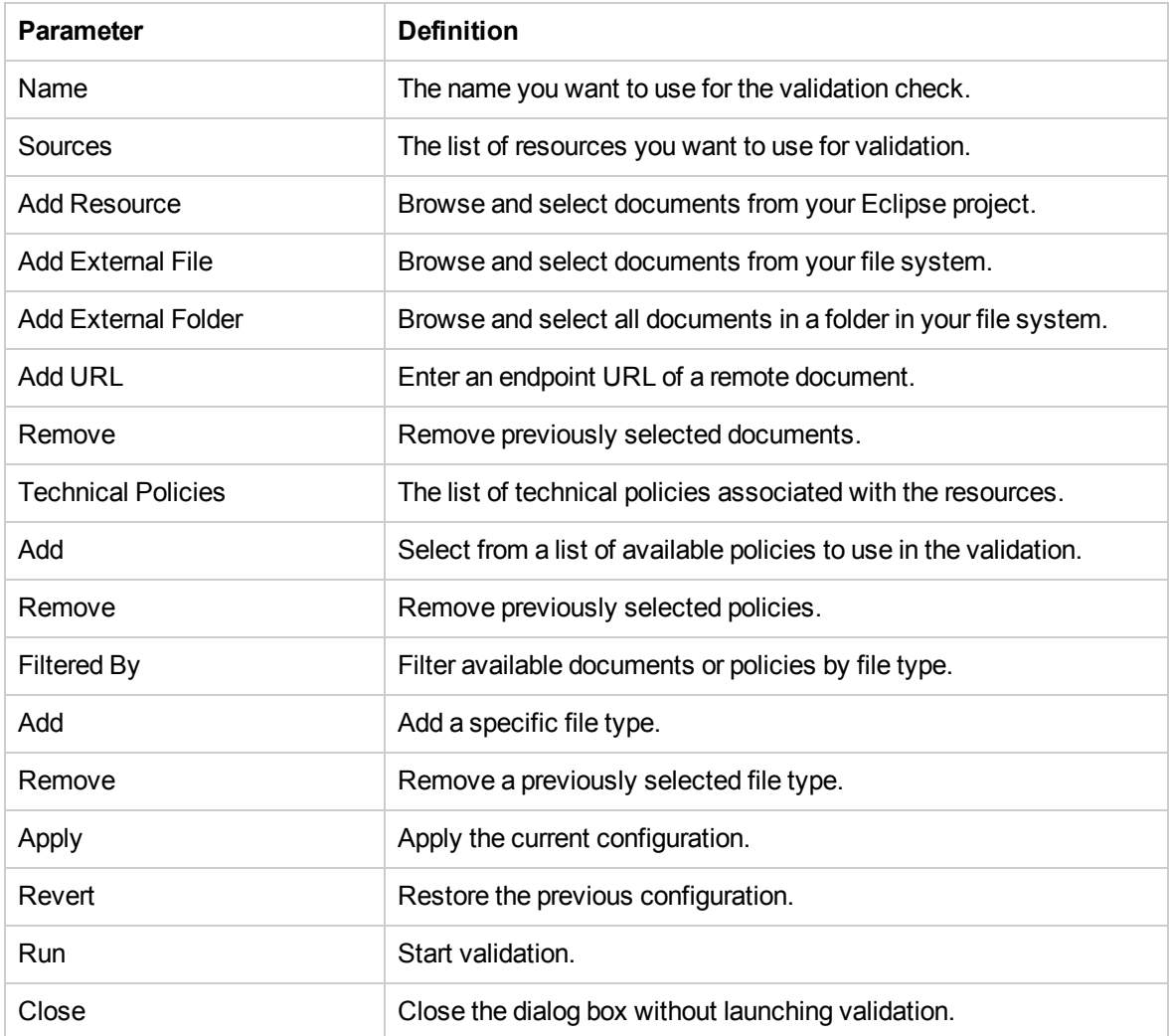

# <span id="page-45-0"></span>Policy Validation

Set preferences for your report style:

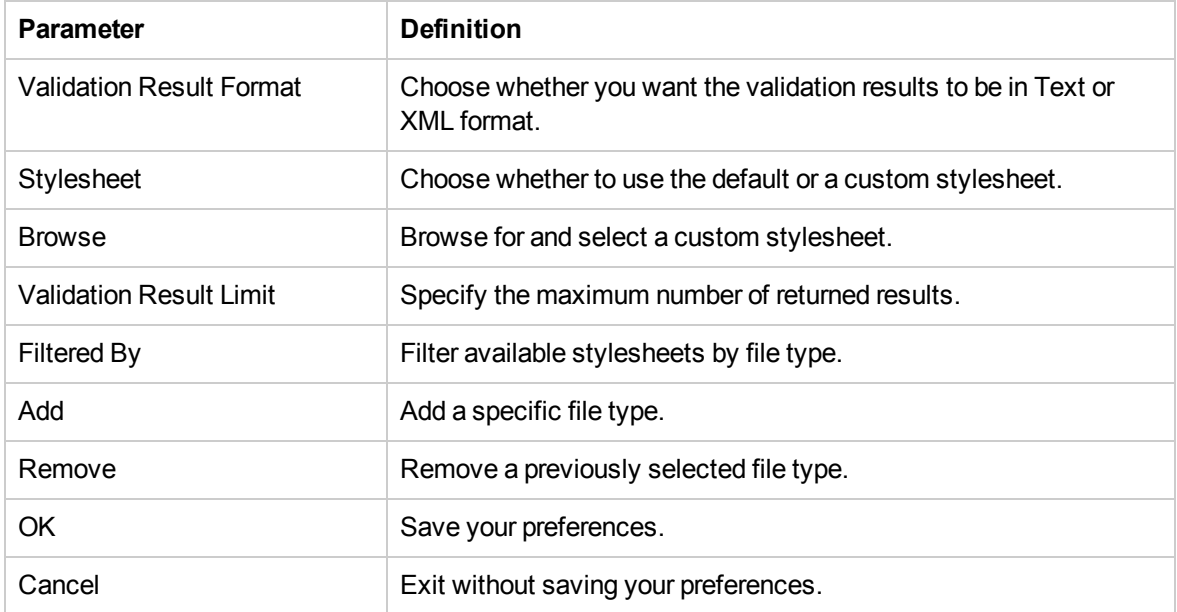

# <span id="page-45-1"></span>Properties for [Project Name]

Set up automatic validation for your project.

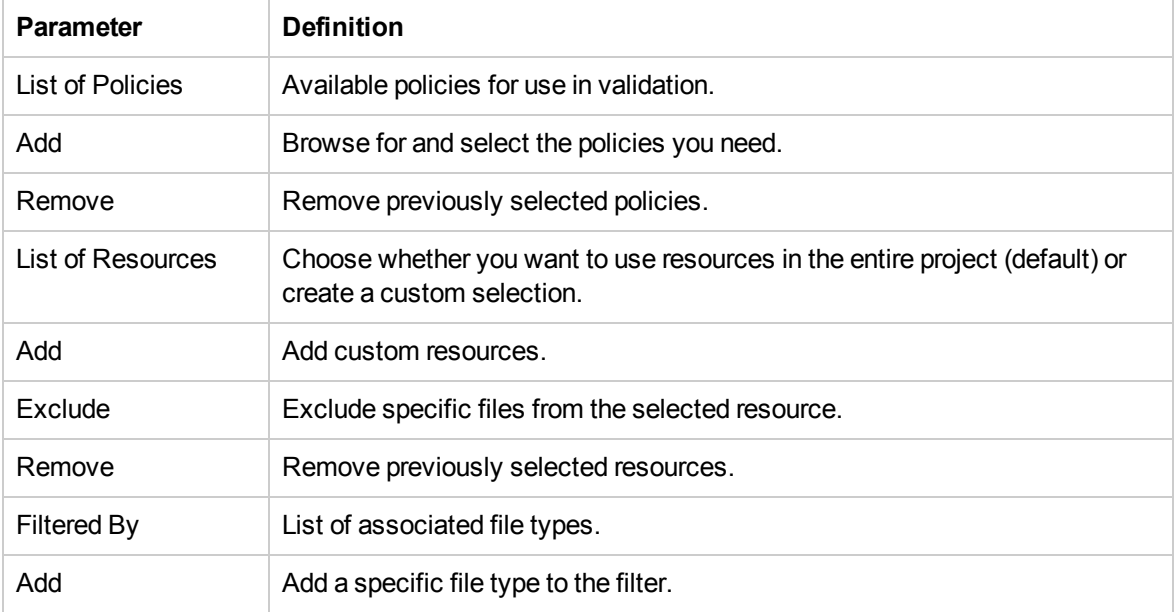

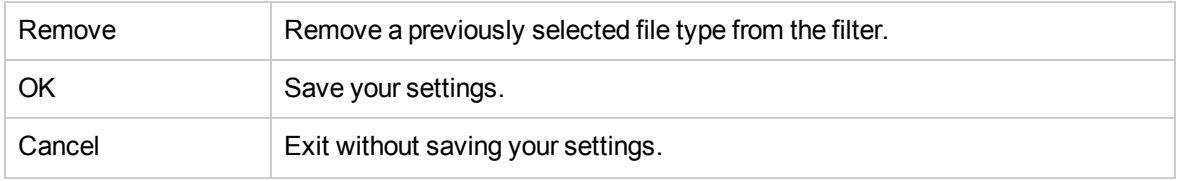

# <span id="page-47-0"></span>Appendix B: Preferences

Systinet Plug-In for Eclipse contains a set of preferences determining its interaction with HP Systinet. These settings are prompted for when required, but they can also be changed from the **Tools**>**Options** menu.

These settings are described in the following sections:

• [Setting](#page-47-1) the Server

Specify the installation of HP Systinet to integrate with.

• Setting the [Domain](#page-48-0)

Specify the HP Systinet domain to work in.

• Setting the [Environment](#page-49-0)

Specify the environment categorization to use when obtaining endpoints.

• Setting [Synchronization](#page-51-0)

Specify whether to automatically synchronize local resources with the equivalent resources in HP Systinet.

## <span id="page-47-1"></span>Setting the Server

The develop services in conjunction with HP Systinet you must set the credentials for the server you are working with.

#### **To set the HP Systinet server:**

1. From the menu, select **Window**>**Preferences**.

The Preferences dialog box opens.

2. In the tree view of the Preferences dialog box, select **HP Systinet**.

The HP Systinet page opens, as shown below:

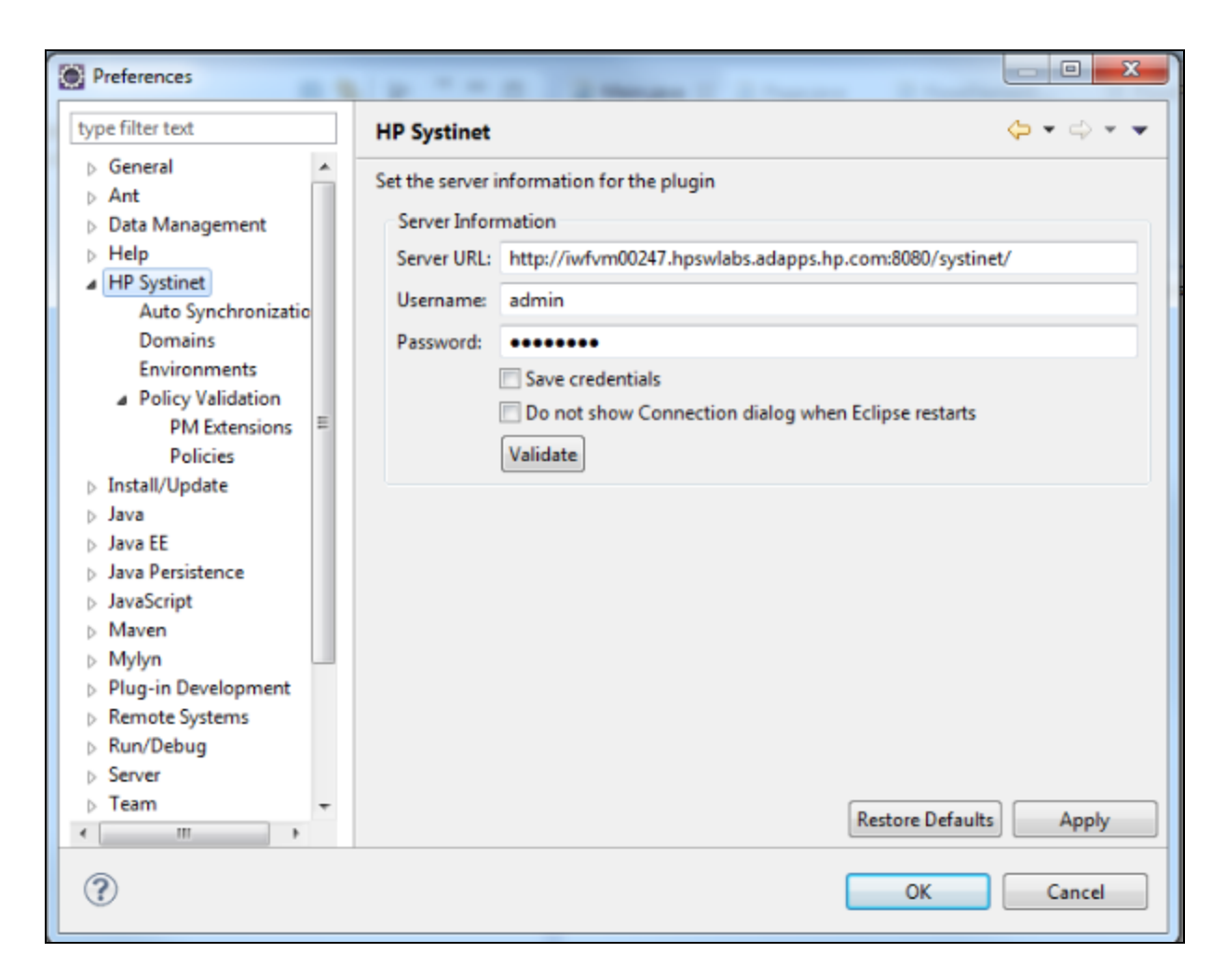

- 3. Set the connection details for the HP Systinet server. Optionally, save these credentials or use **Validate** to test the connection.
- <span id="page-48-0"></span>4. Click **OK**.

# Setting the Domain

The develop services in conjunction with HP Systinet you must select the domain that you are working in.

#### **To set the HP Systinet domain:**

- 1. From the menu, select **Window**>**Preferences** to open the Preferences dialog box.
- 2. In the tree view of the Preferences dialog box, select **HP Systinet**>**Domains** to open the Domain pages, as shown in "HP Systinet Domain Page".

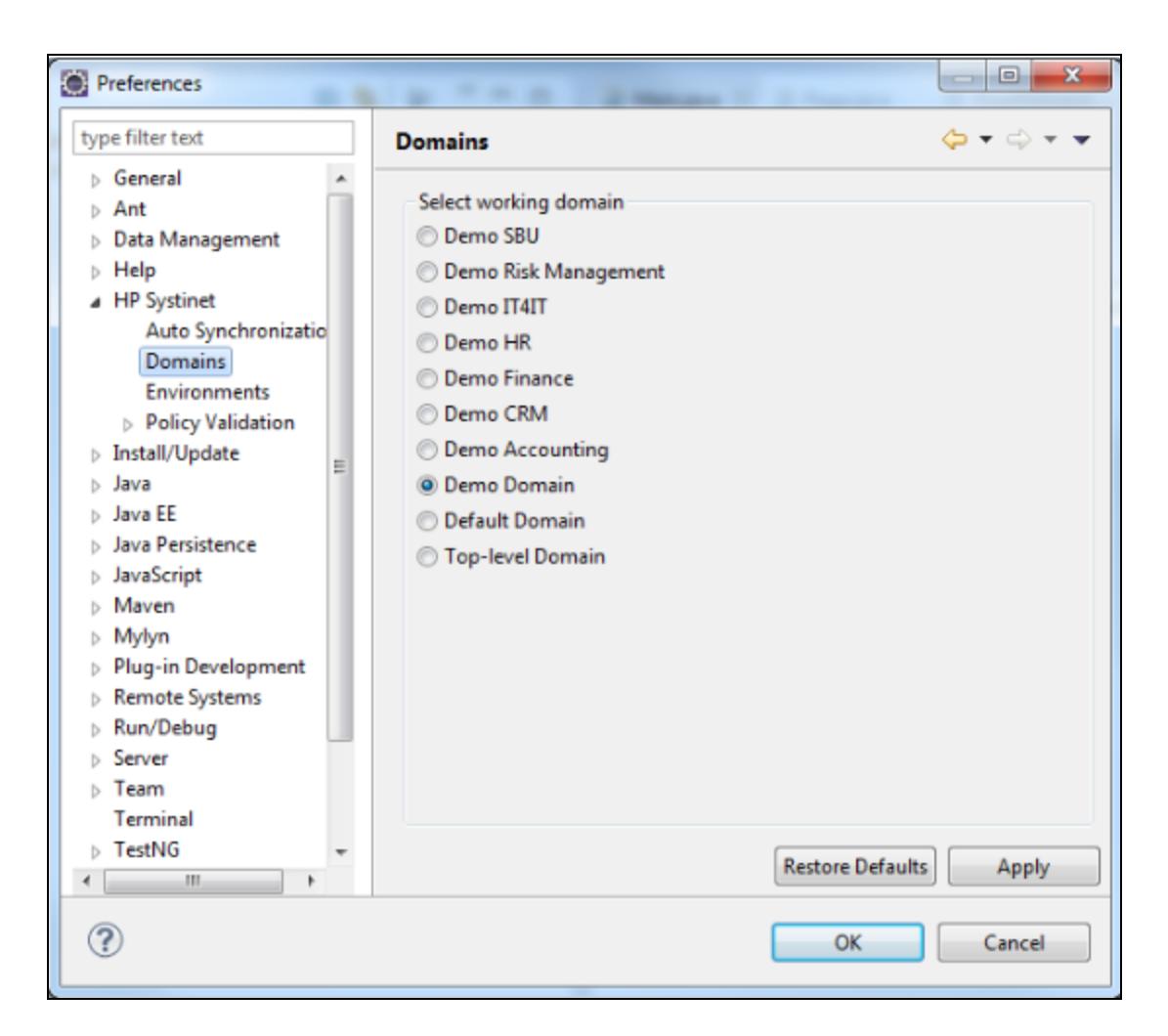

<span id="page-49-0"></span>3. Select the domain to access and click **OK**.

## Setting the Environment

HP Systinet uses an Environment taxonomy to categorize endpoints enabling multiple endpoints for a single service without requiring modification of the WSDL definition.

This means that the WSDL itself does not define the environment specific endpoints that you may require for service development.

Systinet Plug-In contains an environment setting that allows you to define a default environment you are developing your services for in order to obtain the relevant endpoints associated with the service.

#### **To set the default environment:**

1. From the menu, select **Window**>**Preferences**.

The Preferences dialog box opens.

2. In the tree view of the Preferences dialog box, select **HP Systinet**>**Environment**.

The Environments page opens, as shown in "Environments Page".

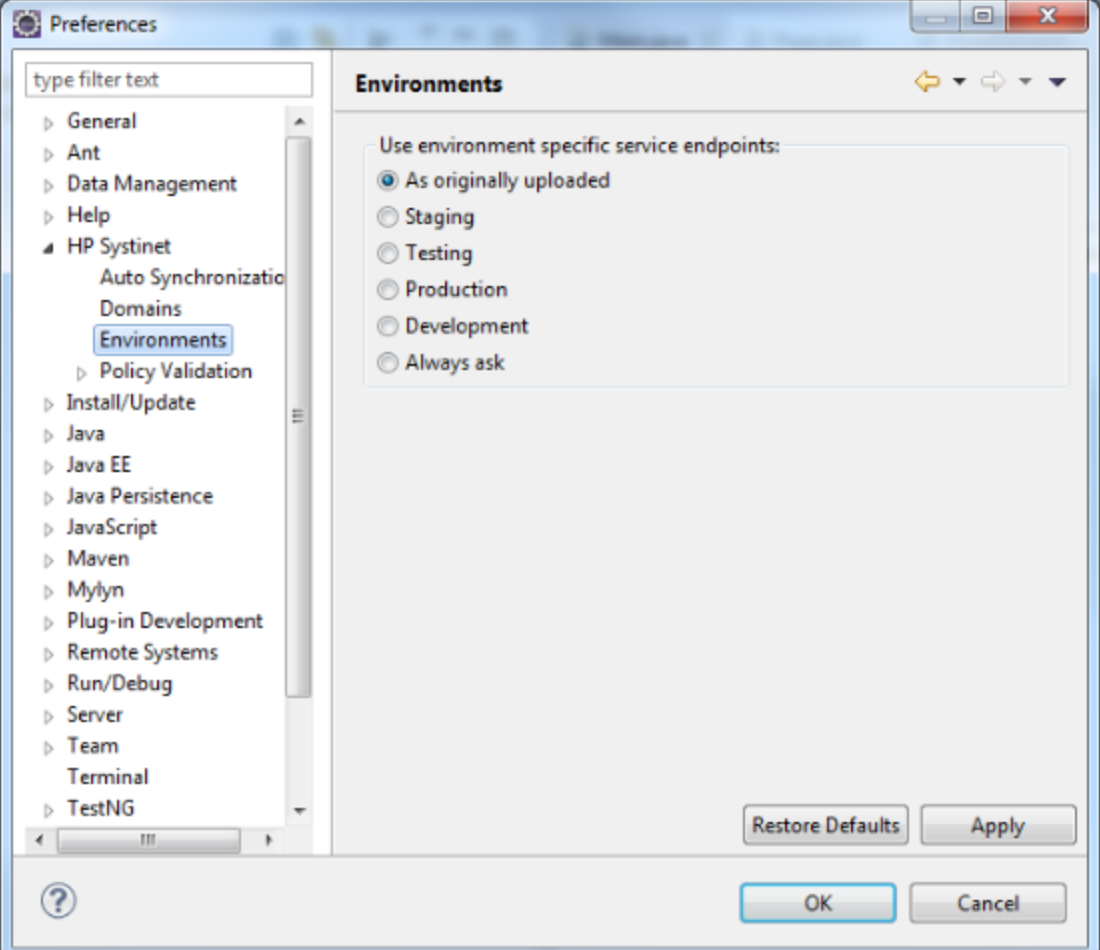

3. Set the default environment from the following options:

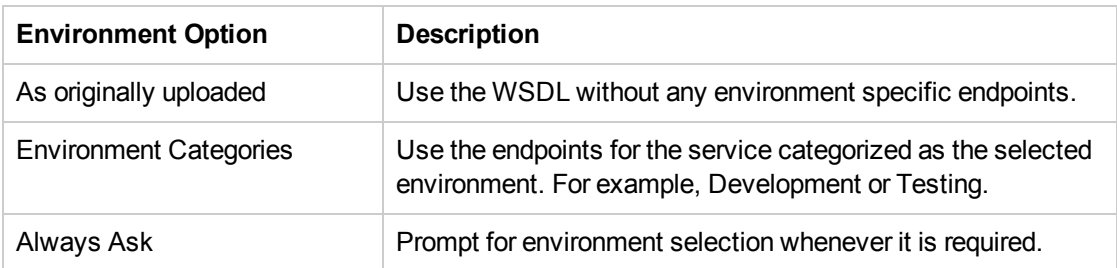

4. Click **OK**.

## <span id="page-51-0"></span>Setting Synchronization

Systinet Plug-In enables you to download resources from HP Systinet. In addition, you can specify automatic synchronization between HP Systinet resources and their local equivalents in your IDE project.

**To set up automatic synchronization:**

1. From the menu, select **Window**>**Preferences**.

The Preferences dialog box opens.

2. In the tree view of the Preferences dialog box, select **HP Systinet**>**Auto Synchronization**.

The Auto Synchronization page opens, as shown in "Auto Synchronization Page".

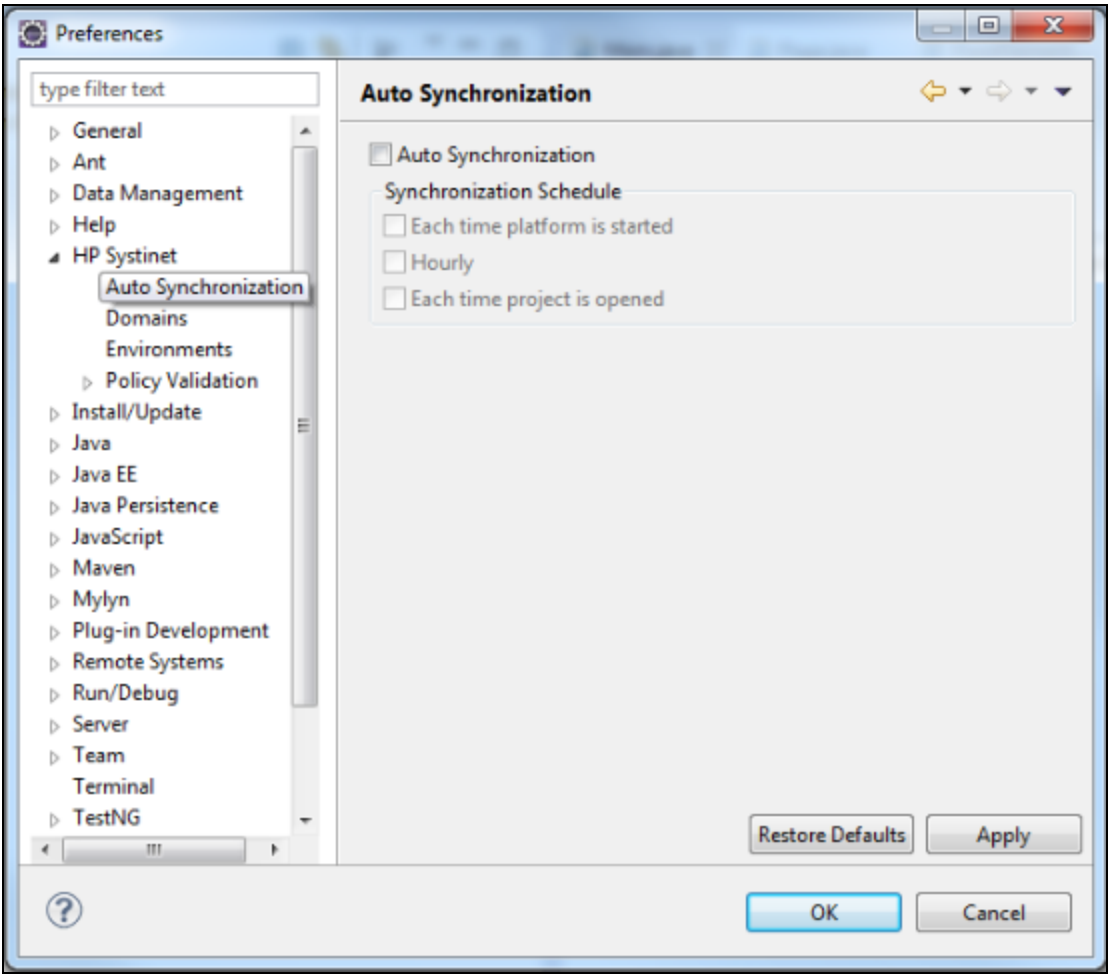

3. To enable automatic synchronization, select **Auto Synchronization**, and select from the

following synchronization options:

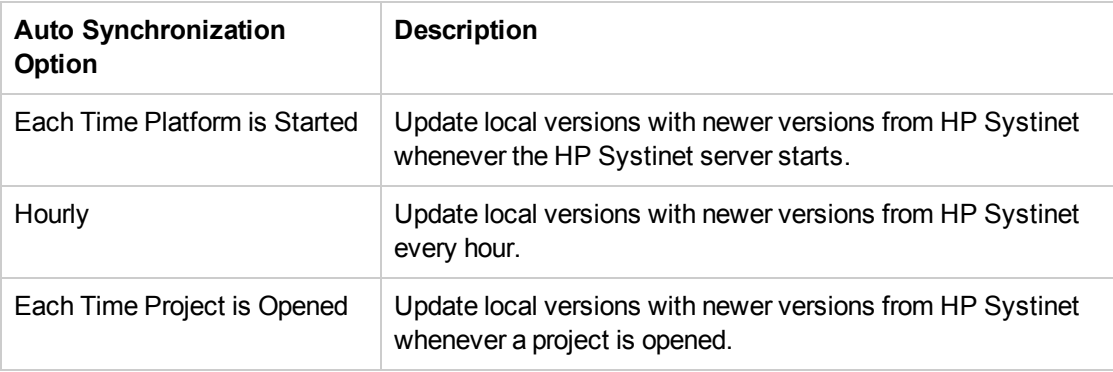

4. Click **OK**.

# <span id="page-53-0"></span>Appendix C: Configuring Systinet Plug-In for Eclipse

Systinet Plug-In for Eclipse uses a configuration file at the following location in the HP Systinet repository:

```
http://[host]:[port]/[context]
```
/systinet/platform/restSecure/location/hpsoa/client/search-configuration.xml

This file is a server specific configuration that all instances of Systinet Plug-In for Eclipse access to determine the format and content of repository search for that server.

When you first use Systinet Plug-In for Eclipse in your organization you must upload this configuration to the HP Systinet server after you make any changes to reflect your requirements.

Systinet Plug-In for Eclipse contains a default configuration defined in the following file:

ECLIPSE\_HOME/plugins/com.hp.systinet.tools.search.core\_ 10.0.1.vBUILDTIME/config/search-configuration.xml

#### **To change the Systinet Plug-In for Eclipse configuration and upload it to HP Systinet:**

- 1. Create a working copy of search-configuration.xml.
- 2. Open search-configuration.xml with a text editor.
- 3. Edit search-configuration.xml to reflect your requirements.

For details, see the following sections:

- Configuring Search and Detail [Parameters](#page-54-0)
- [Configuring](#page-55-0) Search Results
- [Configuring](#page-56-0) Artifact Hierarchies
- **n** Configuring [Localization](#page-57-0)
- 4. In HP Systinet use the **Upload Content** feature to store the configuration in the repository.

In the **Upload Content** page, specify the following location:

/hpsoa/client

For details, see "Uploading Service Infrastructure from Definition Documents" in the *HP Systinet User Guide*.

# <span id="page-54-0"></span>Configuring Search and Detail Parameters

The artifact types in Repository Search and the property parameters displayed in Repository Search and the Artifact Detail View are defined in the <details view> section of the configuration file.

For example, the application artifact is defined as follows:

```
<details_view>
  <artifact_type localName="hpsystinetApplicationArtifact">
    <invisible_properties>
      <property localName="lastRevision"/>
```

```
<property localName="revision"/>
```

```
<property localName="identifierBag"/>
```

```
<property localName="artifactType"/>
```

```
<property localName="categoryBag"/>
```

```
<property localName="stakeholderEmail"/>
```

```
<property localName="criticality"/>
```

```
</invisible_properties>
```

```
</artifact_type>
```
...

```
</details_view>
```
#### **To configure the Repository Search:**

- 1. Open search-configuration.xml with a text editor.
- 2. Do any of the following:
	- $\blacksquare$  Add an artifact type to search by adding an  $\langle$  artifact type> segment using the localName of the artifact type.
	- Remove properties from the search parameters and detail view by adding a  $\epsilon$  property  $>$  in the <invisible\_properties> segment of an artifact, using the localName of the property.

**Note:** You can locate the localNames in your configuration at the following location:

```
http://[host]:[port]/[context]
/systinet/platform/restBasic/repository/sdm/sdmConfig.xml
```
3. Save search-configuration.xml.

# <span id="page-55-0"></span>Configuring Search Results

The property parameters displayed for artifacts in the Repository Search Results view are defined in the <search\_result> section of the configuration file.

For example, the application artifact is defined as follows:

```
<search_result>
  <artifact_type localName="hpsystinetApplicationArtifact">
    <visible_properties>
    <property localName="name"/>
    <property localName="version"/>
    <property localName="productionStage"/>
    <property localName="description"/>
    </visible_properties>
 </artifact_type>
```
...

</search\_result>

#### **To configure the Repository Search:**

- 1. Open search-configuration.xml with a text editor.
- 2. Do any of the following:
	- $\blacksquare$  Add an artifact type to search results by adding an  $\langle$  artifact type> segment using the localName of the artifact type.
	- $\blacksquare$  Add properties to the results for an artifact type by adding a  $\langle$  property $\rangle$  in the  $\langle$  visible properties> segment of an artifact, using the localName of the property.

**Note:** You can locate the localNames in your configuration at the following location:

```
http://[host]:[port]/[context]
/systinet/platform/restBasic/repository/sdm/sdmConfig.xml
```
3. Save search-configuration.xml.

# <span id="page-56-0"></span>Configuring Artifact Hierarchies

Service artifacts in HP Systinet form natural hierarchies. Repository Search locates the artifacts matching your search criteria, and if requested, any related artifacts specified in the hierarchical structure defined in the configuration.

For example, the default hierarchy is defined as follows:

```
<hierarchical>
  <artifact localName="xmlSchemaArtifact"/>
  <artifact localName="wsdlArtifact"/>
  <artifact localName="swaggerArtifact"/>
  <artifact localName="wadlArtifact"/>
  <artifact localName="hpsoaBpelProcessArtifact"/>
  <artifact localName="hpsoaScaArtifact"/>
  <artifact localName="hpsoaProcessArtifact"/>
  <artifact localName="hpsoaApplicationArtifact">
  <artifact localName="businessServiceArtifact" upRef="r_partOf" downRef="r_
consistsOf">
  <artifact localName="webServiceArtifact" upRef="inBusinessService"
downRef="service">
  <artifact localName="hpsoaOperationArtifact" upRef="r_operationOf" downRef="r_
operation"/>
   </artifact>
  <artifact localName="restServiceArtifact" upRef="inBusinessService"
downRef="service">
  <artifact localName="httpRequestArtifact" upRef="composes" downRef="composedOf"/>
   </artifact>
   </artifact>
   </artifact>
</hierarchical>
```
You can add and modify hierarchies to match those relevant to your requirements.

#### **To configure the Repository Search hierarchies:**

- 1. Open search-configuration.xml with a text editor
- 2. Do any of the following:
	- Add a hierarchy by adding the top level <artifact> within the <hierarchical> segment, defined by its local name.
	- $\blacksquare$  Add artifacts to hierarchies by adding <artifact> within a nested structure of an artifact hierarchy. Define the artifact with a local name and directional relationship properties.

**Note:** You can locate the localNames and property names in your configuration at the following location:

```
http://[host]:[port]/[context]
/systinet/platform/restBasic/repository/sdm/sdmConfig.xml
```
3. Save search-configuration.xml.

**Note:** If you define multiple hierarchies, the first hierarchy defined takes precedence in the event of a conflict.

# <span id="page-57-0"></span>Configuring Localization

Localized text can be configured in repository search for artifact names in the  $\langle$  artifact mapping $\rangle$ section of the configuration file.

For example, the application artifact is defined as follows in English, Spanish, and Vietnamese:

```
<artifact_mapping>
 <artifact_type localName="hpsystinetApplicationArtifact">
    <custom_name value="Application"/>
    <custom_name locale="es" value="Aplicacion"/>
    <custom_name locale="vi" value="&#7912;ng D&#7909;ng"/>
 </artifact_type>
...
</artifact_mapping>
```
#### **To configure the localized text in Repository Search:**

- 1. Open search-configuration.xml with a text editor.
- 2. Add a new mapping rule for localization to Repository Search by adding an  $\epsilon$ artifact type>

segment using the localName of the artifact type.

Specify the text to be localized with a <custom\_name> specifying the text to be localized when the artifact type is rendered.

Add location specific text for an artifact type by adding a <custom\_name> to the artifact specifying the locale and the text to use in that location.

**Note:** You can locate the localNames in your configuration at the following location:

```
http://[host]:[port]/[context]
/systinet/platform/restBasic/repository/sdm/sdmConfig.xml
```
3. Save search-configuration.xml.

# <span id="page-59-0"></span>Appendix D: Eclipse Plug-in Requirements

If you use a non-packaged version of Eclipse you may require a number of plug-ins.

The following sections list the plug-ins required by Systinet Plug-In for Eclipse for each supported version of Eclipse:

<span id="page-59-1"></span>• Eclipse 4.2.x Plug-in [Requirements](#page-59-1)

## Eclipse 4.2.x Plug-in Requirements

For Eclipse 4.2.x, Systinet Plug-In for Eclipse has dependencies on the following plug-ins:

 $\bullet$  DTP SDK (dtp-sdk\_1.10.1.zip)

<http://www.eclipse.org/datatools/downloads.php>

• GEF Runtime (GEF-SDK-3.8.1.zip)

[http://www.eclipse.org/gef/downloads/index\\_old.php](http://archive.eclipse.org/tools/gef/downloads/drops/R-3.2-200606270816/)

• WTP (wtp4x-R-3.4.1-20120917174803.zip)

[http://download.eclipse.org/webtools/downloads/](http://www.eclipse.org/webtools/releases/1.5/)

• EMF and XSD Runtime (emf-xsd-SDK-2.8.1.zip)

[http://www.eclipse.org/modeling/emf/downloads/](http://download.eclipse.org/tools/ve/downloads/drops/R-1.2-200606280938/)

Install these plug-ins before installing Systinet Plug-In for Eclipse.

# <span id="page-60-0"></span>Send Documentation Feedback

If you have comments about this document, you can contact the [documentation](mailto:docteam_systinet@hp.com?subject=Feedback on User Guide for Eclipse (Systinet 10.01)) team by email. If an email client is configured on this system, click the link above and an email window opens with the following information in the subject line:

#### **Feedback on User Guide for Eclipse (Systinet 10.01)**

Just add your feedback to the email and click send.

If no email client is available, copy the information above to a new message in a web mail client, and send your feedback to docteam\_systinet@hp.com.

We appreciate your feedback!